# **KODAK EASYSHARE ZD15 Digital Camera**

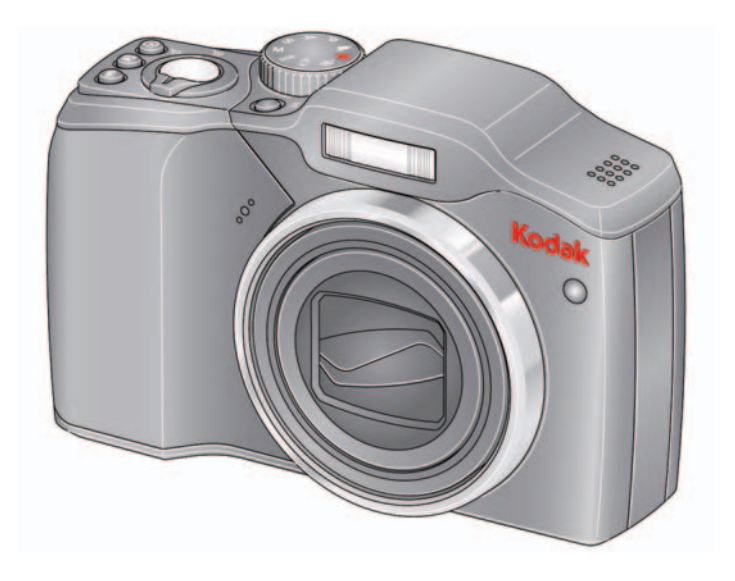

## **Extended user guide**

#### [www.kodak.com](http://www.kodak.com)

For interactive tutorials, visit [www.kodak.com/go/howto](http://www.kodak.com/go/howto) For help with your camera, visit [www.kodak.com/go/zd15support](http://www.kodak.com/go/zd15support)

## **Kodak**

Eastman Kodak Company Rochester, NY 14650 © Kodak, 2009 All screen images are simulated. Kodak, EasyShare, and Perfect Touch are trademarks of Eastman Kodak Company. P/N 4H6738\_en

#### **Back view**

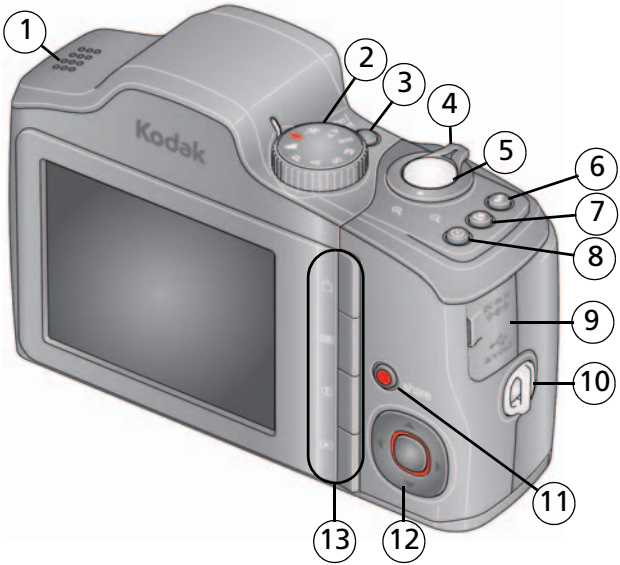

- 
- 
- 3 On/Off button 10 Strap post
- 4 Zoom Wide Angle/Telephoto lever 11 Share button
- 5 Shutter button 12
- 
- 7 Focus (Macro/Infinity) button For batteries, [see page 1.](#page-6-0)
- 1 Speaker 8 Self-timer/Burst button
- 2 Mode dial 2 9 3V DC-In/USB/AV out
	-
	-

$$
2 \quad \blacktriangleleft f \triangleright \blacktriangleleft f \blacktriangleright 0K
$$

6 Flash button 13 Delete/Menu/Info/Review buttons For SD/SDHC cards, [see page 3](#page-8-0).

#### **Front view**

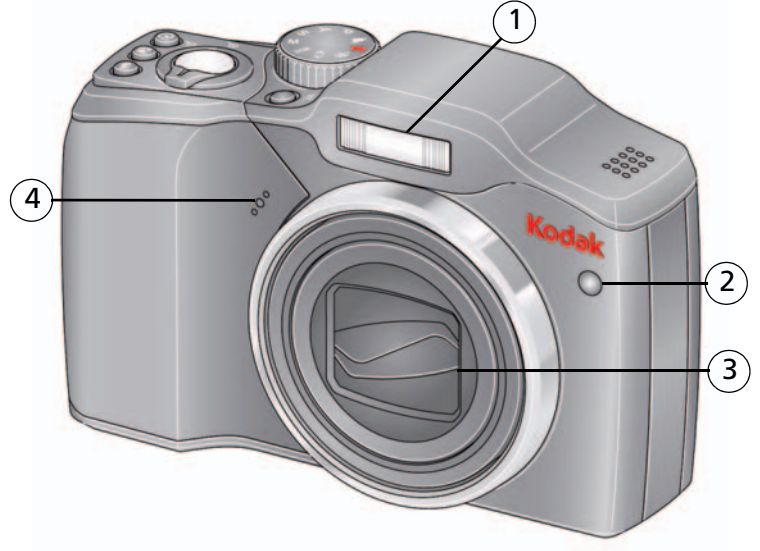

- 1 Flash
- 2 Self-timer/Video/AF Assist light
- 3 Lens/Cover
- 4 Microphone

ii *www.kodak.com/go/support*

## **Table of contents**

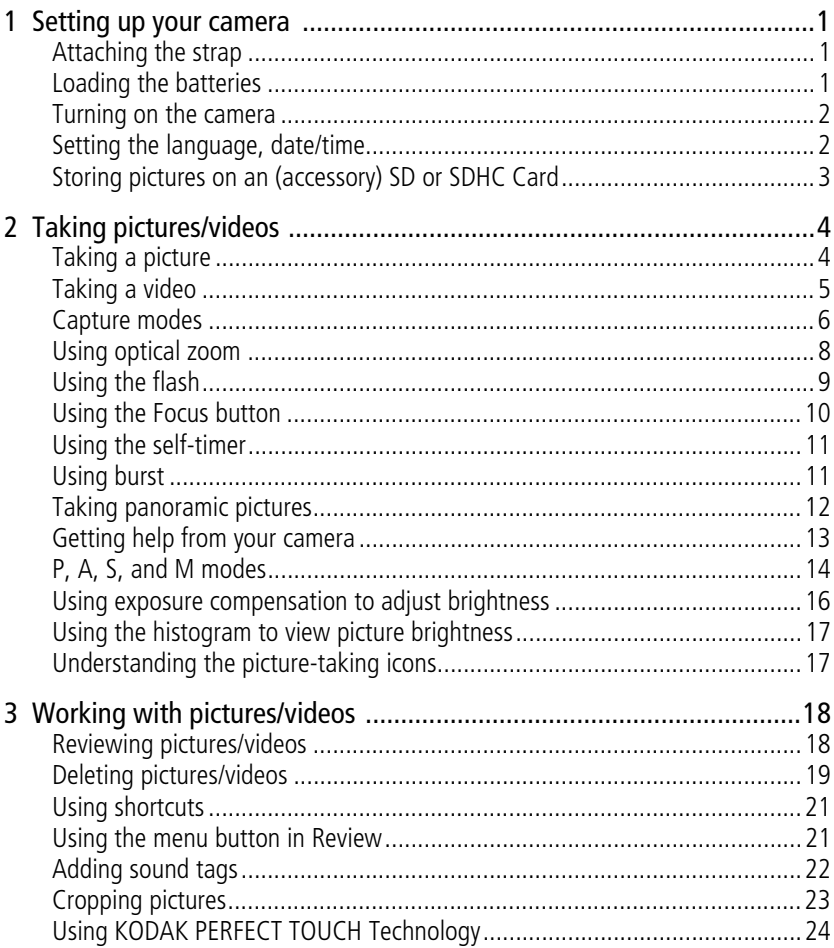

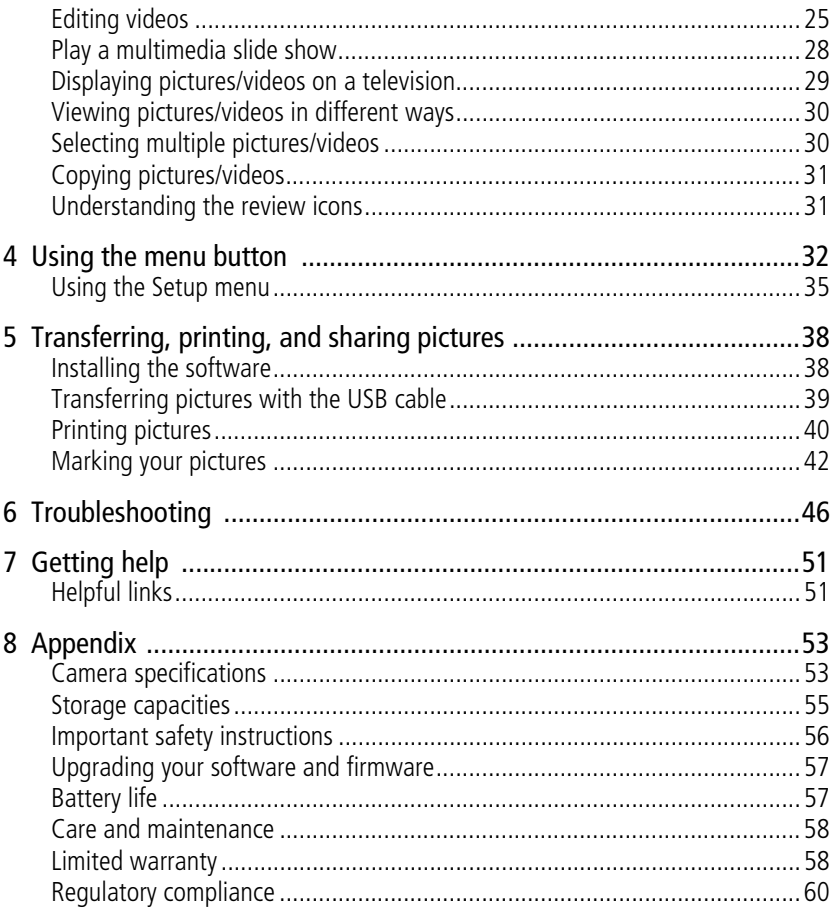

# <span id="page-6-1"></span>**1 Setting up your camera**

## <span id="page-6-2"></span>**Attaching the strap**

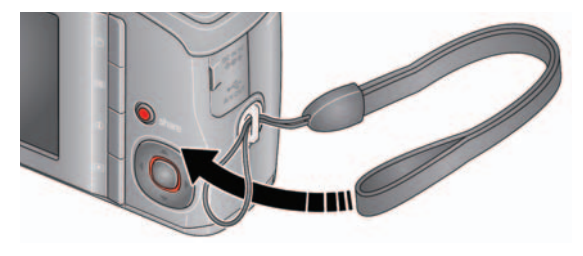

## <span id="page-6-0"></span>**Loading the batteries**

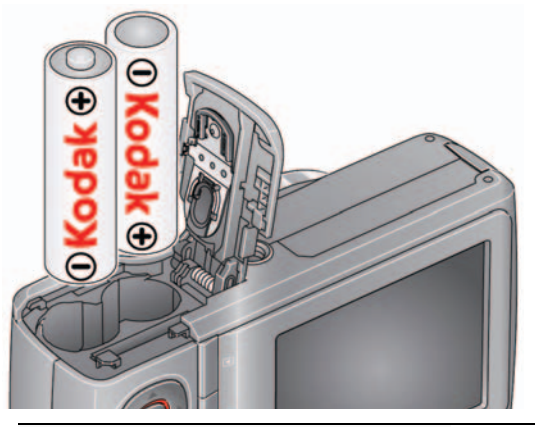

#### **Other battery types** [see page 57](#page-62-1)

**Purchase accessories, such as batteries, battery chargers, SDHC cards, etc.**

[www.kodak.com/go/zd15accessories](http://www.kodak.com/go/zd15accessories)

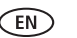

#### <span id="page-7-0"></span>**Turning on the camera**

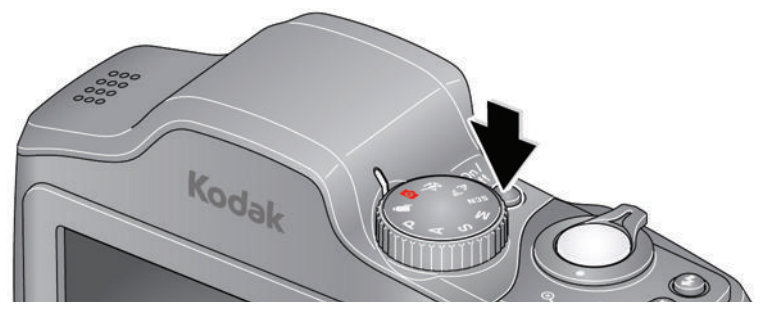

## <span id="page-7-1"></span>**Setting the language, date/time**

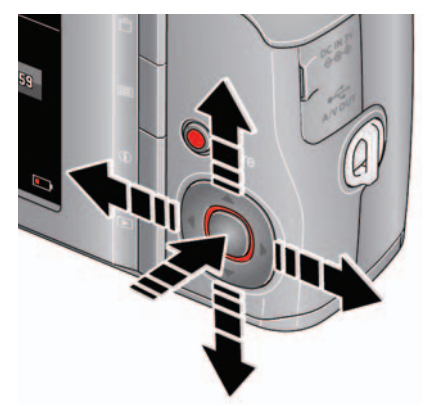

 $\blacktriangle$  to change. OK to accept. Language:

to change current field. for previous/next field. OK to accept. At the prompt, press OK. Date/Time:

NOTE: To change language or date/time in the future, use the Setup  $\bullet$  menu ([see page 37](#page-42-0)).

## <span id="page-8-0"></span>**Storing pictures on an (accessory) SD or SDHC Card**

Your camera has internal memory. You can purchase an SD or SDHC Card to store more pictures and videos. (Maximum supported card size is 32 GB.)

#### **CAUTION: A card can only be inserted one way; forcing it may cause damage. Inserting or removing a card when the camera is on may damage the pictures, the card, or the camera.**

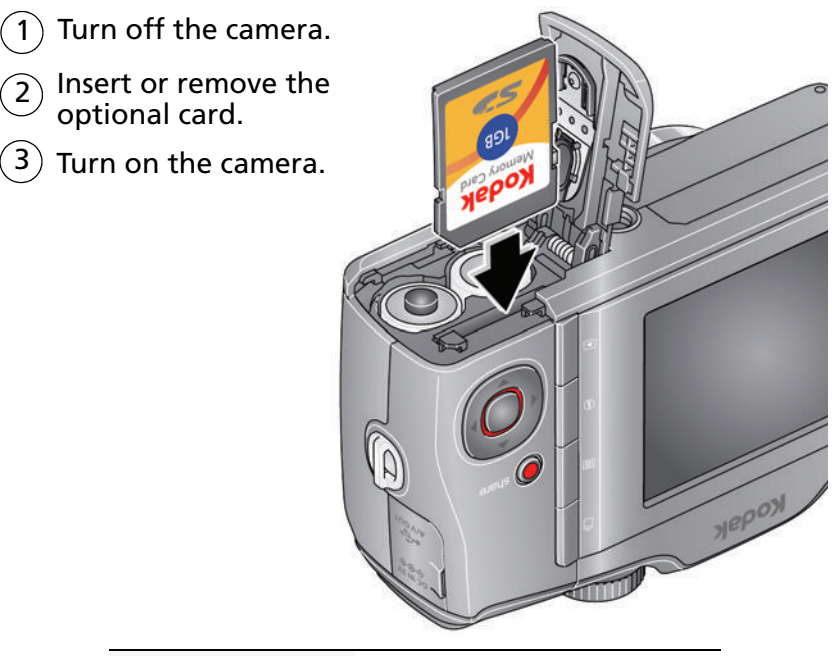

**Purchase accessories** [www.kodak.com/go/zd15accessories](http://www.kodak.com/go/zd15accessories)

# <span id="page-9-0"></span>**2 Taking pictures/videos**

## <span id="page-9-2"></span><span id="page-9-1"></span>**Taking a picture**

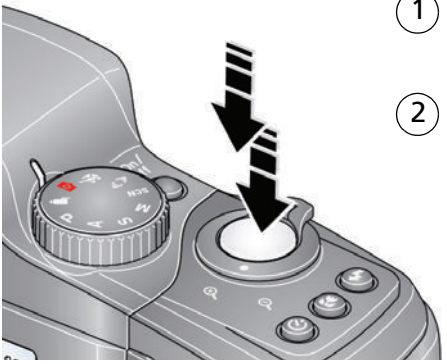

1 Turn the Mode dial to Smart Capture

Press the Shutter button halfway to lock on the subject.

When the framing marks turn green, press the Shutter button completely down.

NOTE: For more information on Smart Capture and other modes, [see page 6](#page-11-1). Framing marks do not appear in some SCN (scene) and Video modes.

#### **Using the framing marks**

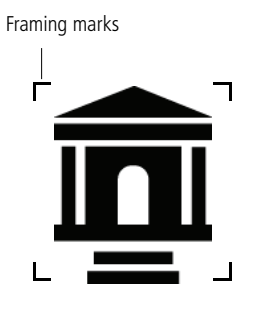

Framing marks indicate the camera focus area.

**1** Press the Shutter button **halfway**.

*If the camera is not focusing on the desired subject, release the Shutter button and recompose the scene.*

**2** Press the Shutter button **completely down** to take the picture.

NOTE: Framing marks do not appear in all modes. Multiple framing marks may appear when faces are detected.

#### <span id="page-10-1"></span><span id="page-10-0"></span>**Taking a video**

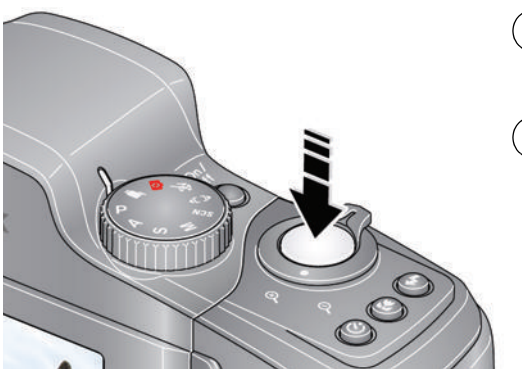

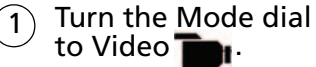

Press the Shutter button completely down and release. (To stop recording, press and release again.)  $\mathbf{2}^{\prime}$ 

#### **Reviewing the picture/video just taken**

After you take a picture/video, the LCD displays a quickview for several seconds. (To dismiss the quickview sooner, press the Shutter button halfway.) The picture/video is saved unless you press the Delete **b**utton.

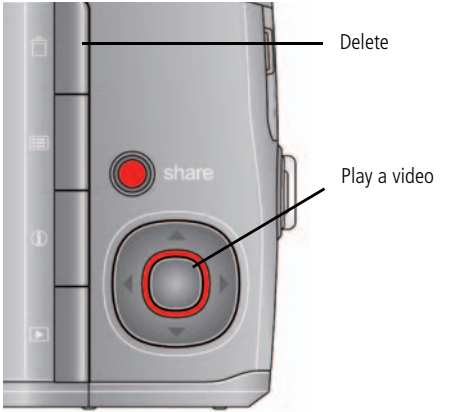

To review pictures/videos anytime, see [page 18](#page-23-1).

*www.kodak.com/go/support* 5

#### <span id="page-11-1"></span><span id="page-11-0"></span>**Capture modes**

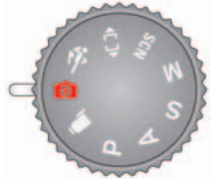

Choose the mode that best suits your subjects and surroundings.

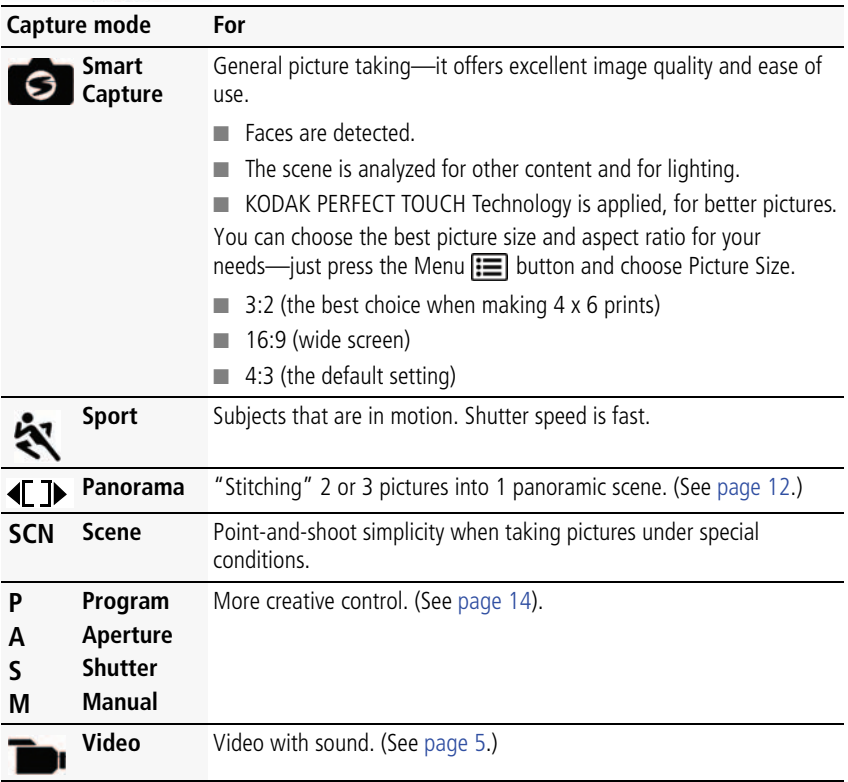

#### **Scene modes**

**1** Turn the Mode dial to Scene **SCN**.

**2** Press  $\blacktriangleleft$  **A** to highlight Scene modes.

NOTE: If the mode description turns off before you finish reading it, press OK.

**3** Press OK to choose a Scene mode.

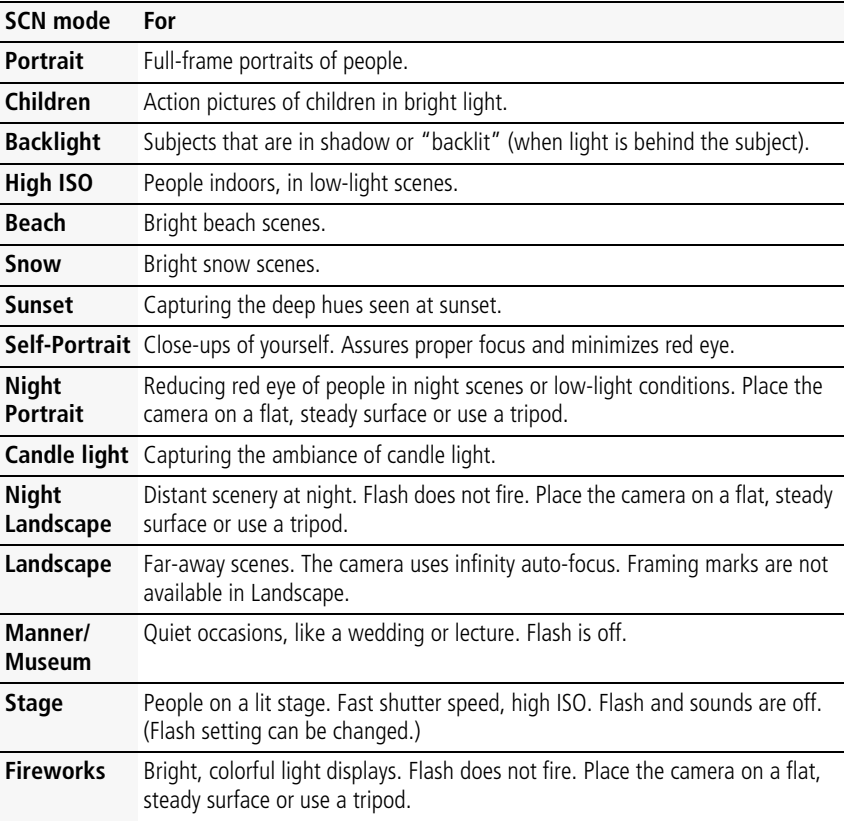

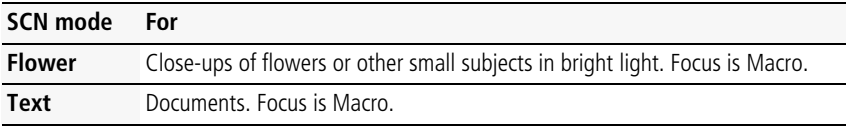

## <span id="page-13-0"></span>**Using optical zoom**

Use optical zoom to get up to 10X closer to your subject while taking pictures/videos.

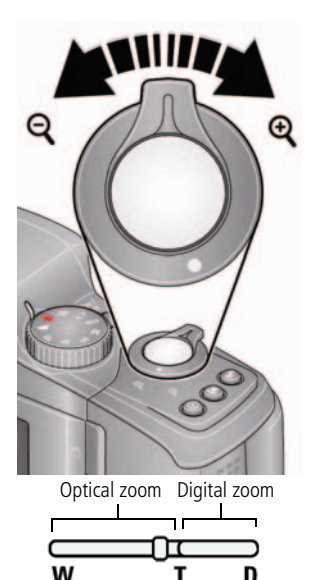

- **1** Use the LCD to frame your subject. For focus distances, see [Camera specifications, page 53.](#page-58-1)
- **2** Press Telephoto (T) to zoom in. Press Wide Angle (W) to zoom out.
- **3** Take the picture or video.

NOTE: To get a focused picture every time, remember:

- Use the framing marks, [page 4.](#page-9-2)
- As you zoom in, move away from your subject.

Use digital zoom to get up to 5X beyond optical zoom while taking pictures. Turn digital zoom on/off using the Setup  $\bullet$  menu ([see page 35\)](#page-40-0). Digital zoom is not available in Smart Capture mode.

NOTE: You may notice decreased image quality when using digital zoom. The slider on the LCD turns red when the picture quality reaches the limit for an acceptable 4 x 6-in. (10 x 15 cm) print.

## <span id="page-14-0"></span>**Using the flash**

Use the flash when you take pictures at night, indoors, or outdoors in heavy shadows. Flash settings are limited in some capture modes.

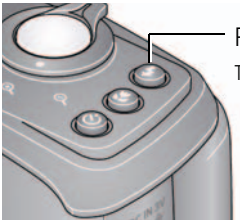

Press the Flash button repeatedly to scroll through flash modes The current flash mode is shown on the LCD.

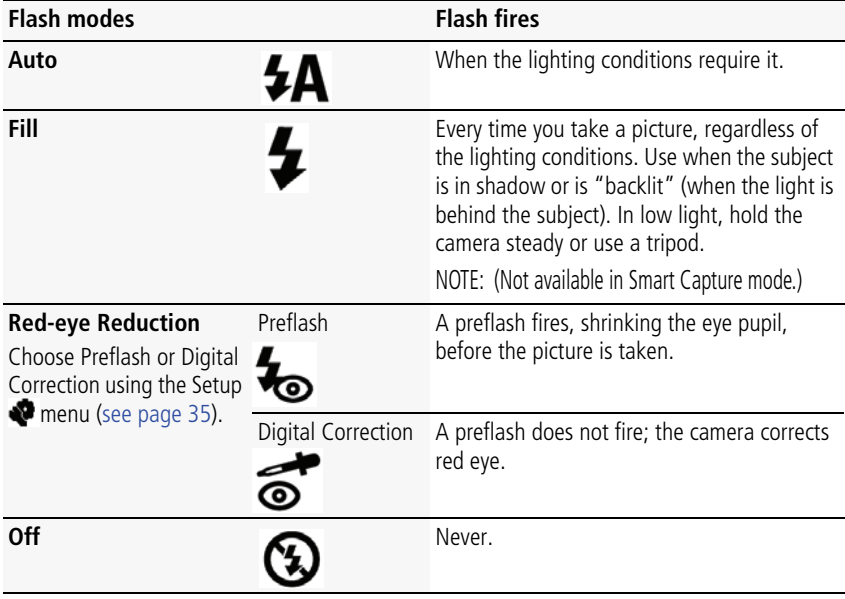

## <span id="page-15-0"></span>**Using the Focus button**

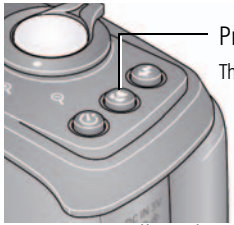

Press the Focus button repeatedly to scroll through focus modes. The current Focus mode is shown on the LCD.

**1** In most Still modes, press the Focus button until the desired focus icon is displayed on the LCD:

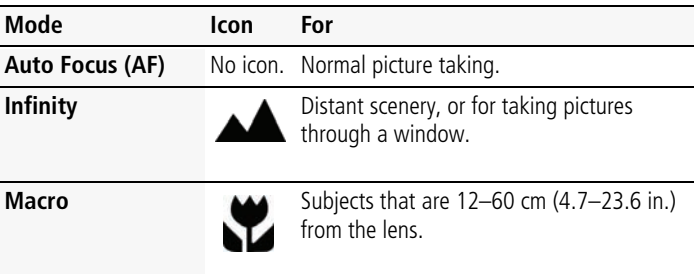

**2** Press the Shutter button **halfway** to focus and set exposure, then **completely down** to take the picture.

## <span id="page-16-2"></span><span id="page-16-0"></span>**Using the self-timer**

Use the self-timer when you want to be included in a picture, or to ensure a steady Shutter button press. Place the camera on a tripod or flat surface.

**1** Repeatedly press the Self-timer/Burst **6** button to choose a setting:

**10 seconds—**A picture is taken after a 10-second delay (so you have time to get into the scene).

**2 seconds—**A picture is taken after a 2-second delay (for a steady, shutter release on a tripod).

**2 shot—**The first picture is taken after a 10-second delay. A second picture is taken 8 seconds later.

**2** Compose the scene. Press the Shutter button **halfway**, then **completely down**. *The camera takes the picture/pictures after the delay.*

Use the same procedure to take a 2- or 10-second self-timer video, but press the Shutter button **completely down**.

## <span id="page-16-1"></span>**Using burst**

Use the Burst feature to take up to 3 pictures in quick succession.

- NOTE: Burst is unavailable in Portrait, Night Portrait, Night Landscape, Backlight, Fireworks, and Panorama modes.
- **1** Repeatedly press the Self-timer/Burst button  $\bullet$  until the Burst  $\bullet$  icon appears on the LCD.
- **2** Press the Shutter button **halfway** to focus and set exposure.
- **3** Press the Shutter button **completely down and hold it** to take pictures. *The camera takes up to 3 pictures while the Shutter button is pressed.*
- NOTE: During quickview, you can delete all pictures in the burst series. To delete selectively, do so in Review (see [page 19](#page-24-0)).

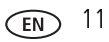

## <span id="page-17-1"></span><span id="page-17-0"></span>**Taking panoramic pictures**

Use panorama to "stitch" up to 3 pictures into a panoramic scene.

- NOTE: For best results, use a tripod. Individual pictures are not saved, even if panorama capture is cancelled before stitching occurs. (Exposure Compensation, White Balance, Exposure Metering, AF Zone, AF Control, Color Mode, and Sharpness are set with the first picture. The flash is set to Off.) You can use the self-timer (2- and 10-second delays) while taking panoramic pictures. [See page 11](#page-16-2).
- **1** Turn the Mode dial to Panorama  $\P$
- **2** Press  $\langle \rangle$  to highlight Panorama Left-Right or Panorama Right-Left (depending on the direction you want to pan), then press OK.
- **3** Take the first picture.

*After a quickview, the LCD displays the liveview and an "overlay" from the first picture.*

- **4** Compose the second picture. Make the overlay from the first picture cover the same portion in the new picture.
- **5** If you are taking only 2 pictures, press OK to stitch them together. *After you take 3 pictures, the pictures are automatically stitched together.*

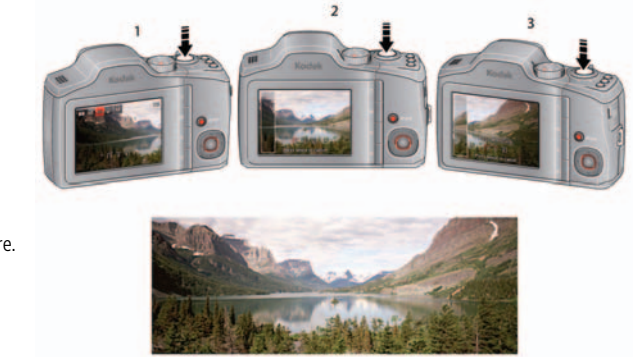

Take 2 or 3 pictures.

Get 1 panoramic picture.

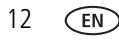

## <span id="page-18-0"></span>**Getting help from your camera**

You want the most from your camera. You want to understand:

- What it can do for you
- And how to take the best possible pictures and videos

#### **Great news!**

Your camera offers a built-in Help system. It describes every setting for every menu choice. If you learn nothing else about your camera, learn how to use on-camera Help. Because the more you know your camera, the more confident you become!

#### **Turning on camera Help**

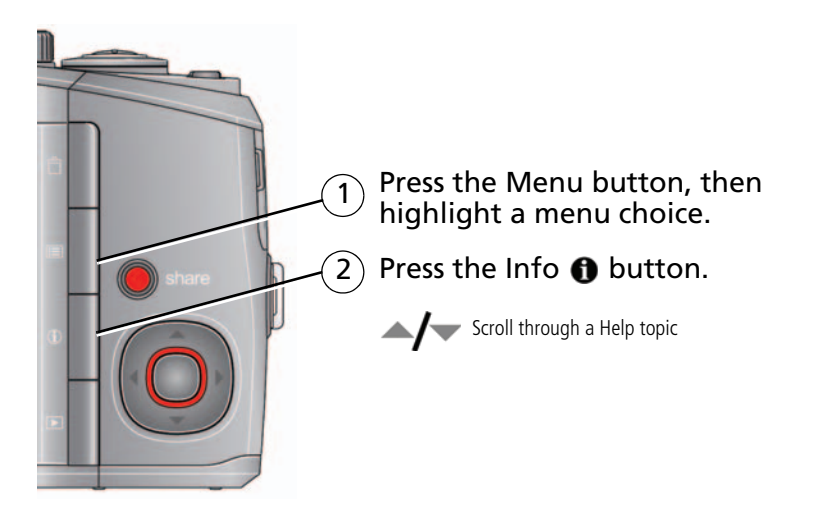

## <span id="page-19-1"></span><span id="page-19-0"></span>**P, A, S, and M modes**

Use these modes when you want more control over your camera and pictures.

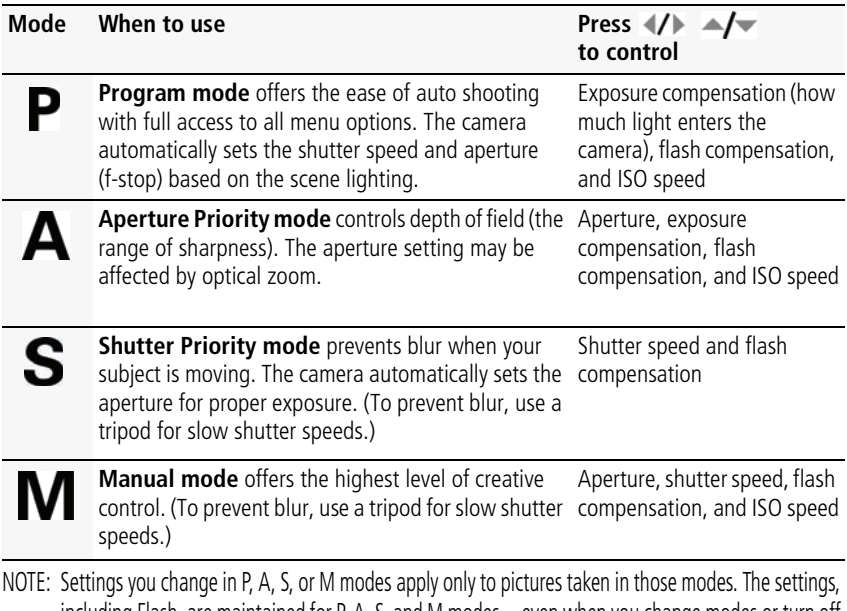

including Flash, are maintained for P, A, S, and M modes—even when you change modes or turn off the camera. Use Reset Camera ([see page 37\)](#page-42-1) to reset P, A, S, or M mode to its default setting.

#### **Changing P, A, S, or M mode settings**

PASM modes control the aperture (f-number, also known as f-stop), shutter speed, exposure compensation, flash compensation, and ISO. Use the Menu  $\mathbf{f} \equiv \mathbf{b}$  button to control all other settings.

- **1** Turn the Mode dial to P, A, S, or M.
- **2** Press  $\blacktriangleleft$  to access a setting. Press  $\blacktriangleleft$  to change the setting.

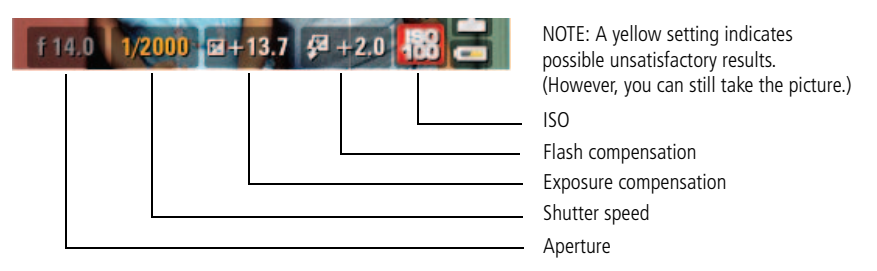

**ISO—**adjust the camera's sensitivity to light. Higher ISO indicates greater sensitivity.

NOTE: A higher ISO may produce unwanted "noise" in a picture.

**Flash Compensation—**adjust flash brightness.

**Exposure Compensation—**adjust the exposure. If the scene is too light, decrease the setting; if it's too dark, increase the setting.

**Shutter speed—**control how long the shutter stays open. (Use a tripod for slow shutter speeds.)

**Aperture—**(also known as f-stop) control the size of the lens opening, which determines the depth of field.

- Smaller f-stop numbers indicate a larger lens opening; good for low-light.
- Larger f-stop numbers indicate a smaller lens opening; keeps the main subject sharp; good for landscapes and well-lit conditions.

### <span id="page-21-0"></span>**Using exposure compensation to adjust brightness**

In P, A, S, and Panorama modes, you can adjust exposure compensation before you take a picture to make your pictures darker or lighter. Only the first picture in Panorama mode can be adjusted—that adjustment is applied to the remaining pictures.

- $\blacksquare$  Press  $\blacktriangleleft$  **/**  $\blacktriangleright$  to access the exposure compensation setting.
- Press to decrease or **the increase exposure compensation.**

*An exposure compensation level is shown on the LCD and the image gets darker or lighter.*

Take the picture when you are satisfied with the exposure compensation level.

#### **Using exposure compensation with exposure bracketing**

In P and A modes, you can use exposure compensation in conjunction with exposure bracketing to get the best exposure.

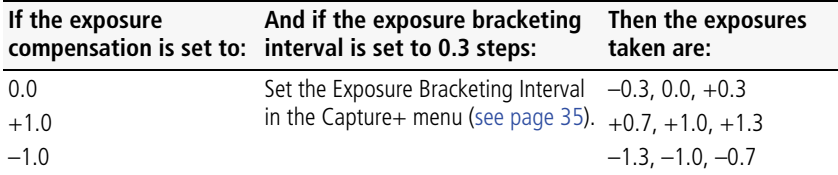

## <span id="page-22-0"></span>**Using the histogram to view picture brightness**

Use the histogram to evaluate the distribution of light before or after you take a picture. Optimal exposure is achieved when the peak is in the middle of the histogram. The flash may affect a picture's light and shadow.

To turn on the histogram in Capture mode or in Review, press the Info  $\bigoplus$  button until the histogram appears.

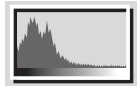

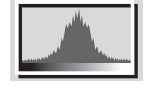

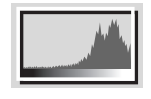

Dark picture **Balanced picture** Bright picture

## <span id="page-22-1"></span>**Understanding the picture-taking icons**

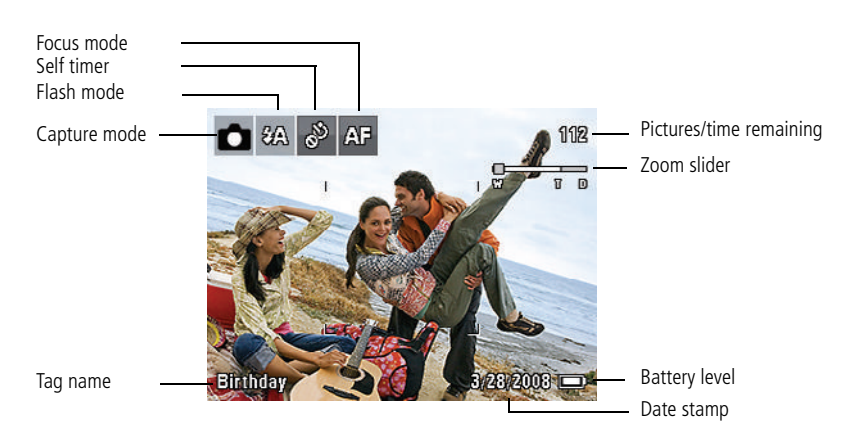

# <span id="page-23-0"></span>**3 Working with pictures/videos**

## <span id="page-23-1"></span>**Reviewing pictures/videos**

Press the Review  $\Box$  button to view and work with your pictures/videos. Press Review again to exit.

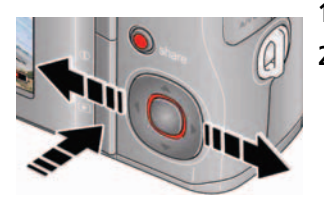

- **1** Press the Review **D** button.
- **2** Press **/** for previous/next picture/video.
	- Press the Review button to return to Capture mode.
	- To view pictures/videos as thumbnails, see [page 30.](#page-35-2)

#### **Magnifying a picture during review**

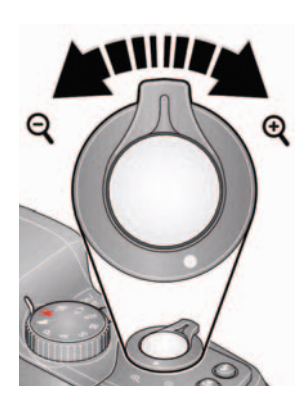

- **1** Press  $+$  to magnify  $1X-8X$ .
- **2** Press $\blacktriangle$   $\blacktriangleright$   $\blacktriangleleft$  to view other parts of a picture.
	- Press OK to return to 1X

#### **Playing a video**

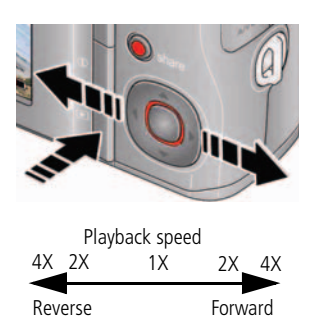

- **1** Press the Review  $\blacktriangleright$  button.
- **2** Press (/ to locate previous/next video.
- **3** Press OK to play a video.
	- Press  $\rightarrow \rightarrow$  during playback to adjust the volume.
	- Press OK to pause/resume.(Press (/) during pause to go to previous/next frame.
	- Press during playback to play at 2X speed; press again for 4X. Press  $\blacktriangleleft$  during 4X to jump to a bookmark. (See [page 26.](#page-31-0))
	- Press during playback to reverse at 2X speed; press again for 4X.

## <span id="page-24-0"></span>**Deleting pictures/videos**

- **1** Press the Review  $\blacktriangleright$  button.
- **2** Press **(/** to find a picture/video.
- **3** Press the Delete **for** button.
- **4** Follow the screen prompts.

#### **Using the undo delete feature**

If you accidentally delete a picture/video, you may be able to use Undo Delete to retrieve it. This feature is only available immediately after you delete a single picture/video while in Review (not during a Quickview).

#### **Protecting pictures/videos from deletion**

- **1** Press the Review  $\boxed{\blacktriangleright}$  button, then  $\left\{\cancel{1}\right\}$  to find a picture.
- **2** Press the Menu **iii** button.
- **3** Press  $\blacktriangle$  to highlight Protect, then press OK.

*The Protect icon appears with the protected picture/video.*

■ Press the Menu button to exit the menu.

#### **CAUTION:**

**Formatting internal memory or an SD or SDHC Card deletes all (including protected) pictures/videos. (Formatting internal memory also deletes email addresses, tag names, and favorites.)**

IMPORTANT: *Your camera offers a built-in Help system. [See page 13](#page-18-0).*

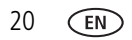

## <span id="page-26-0"></span>**Using shortcuts**

For quick access to the most popular functions:

- **1** Press the Info **f** button. *The shortcuts appear.*
- **2** Press  $\blacktriangleright$  to access functions like Select Picture, Add Text Tag, and View Multi-up.
- **3** Press  $\blacktriangle$  to choose a setting.

To hide the shortcuts again, press  $\bigoplus$ .

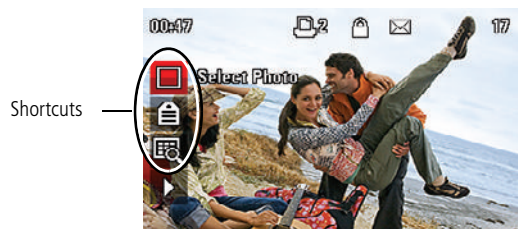

## <span id="page-26-1"></span>**Using the menu button in Review**

- **1** Press the Review  $\boxed{\rightarrow}$  button, then the Menu  $\boxed{\equiv}$  button.
- **2** Press  $\blacklozenge$  to choose a tab:
	- **Review** to view pictures/videos
	- **Edit** to edit pictures/videos
	- **Setup** for other camera settings

NOTE: You may need to scroll up to highlight the current tab before you can choose another tab.

- **3** Press  $\blacktriangle$ / to highlight a setting, then press OK.
- **4** Choose an option, then press OK.

IMPORTANT: *Your camera offers a built-in Help system. [See page 13](#page-18-0).*

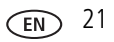

## <span id="page-27-0"></span>**Adding sound tags**

You can record a voice or sound (up to 1 minute long) to add to a picture. NOTE: Only one sound tag can be added to each picture (not to videos).

#### **Recording a sound tag**

- **1** Press the Review  $\boxed{\blacktriangleright}$  button, then  $\left\{\cancel{1}\right\}$  to find a picture.
- **2** Press the Menu  $\equiv$  button, then  $\blacklozenge$  to highlight the Edit  $\blacksquare$  tab.
- **3** Press  $\blacktriangle$  to highlight Sound Tag, then press OK.
- **4** Follow the screen prompts.

*The sound tag is applied to your picture.* 

■ Press the Menu button to exit the menu.

IMPORTANT: *Your camera offers a built-in Help system. [See page 13](#page-18-0).*

#### **Playing a sound tag**

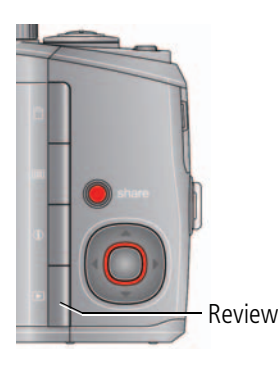

- **1** Press the Review  $\boxed{\blacktriangleright}$  button, then  $\boxed{\blacktriangleright}$  to find a picture with a "Play Sound Tag" prompt.
- **2** Press to play the sound tag.
- **3** Press  $\blacktriangle$  to adjust the volume.
	- Press OK to stop playback.

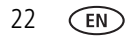

## <span id="page-28-0"></span>**Cropping pictures**

You can crop a picture so that only the desired portion of the picture remains. (You cannot crop these pictures: panoramic, 16:9, video action prints, pictures from a video, or pictures that are already cropped.)

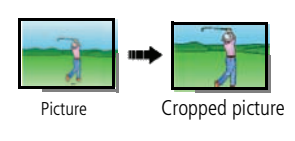

- **1** Press the Review  $\boxed{\blacktriangleright}$  button, then  $\boxed{\blacktriangle}$  to find a picture.
- **2** Press the Menu  $\mathbf{F} = \mathbf{b}$  button, then  $\mathbf{f} \neq \mathbf{b}$  to highlight the Edit  $\mathbf{t}$  tab.
- **3** Press  $\blacktriangle$  to highlight Crop, then press OK.
- **4** Press the Zoom lever (T/W) to zoom in/out. Press  $\blacklozenge$   $\blacktriangleright \blacktriangle \blacktriangleright$  to move the crop box. Then press OK.
- **5** Follow the screen prompts.

*The picture is cropped, the original saved. (Cropped pictures cannot be cropped again.)*

■ Press the Menu button to exit the menu

IMPORTANT: *Your camera offers a built-in Help system. [See page 13](#page-18-0).*

## <span id="page-29-0"></span>**Using KODAK PERFECT TOUCH Technology**

KODAK PERFECT TOUCH Technology helps ensure better, brighter pictures. PERFECT TOUCH Technology is automatically applied to pictures taken in Smart Capture mode. (You cannot enhance videos, panoramic pictures, or pictures that are already enhanced.)

- **1** Press the Review  $\boxed{\blacktriangleright}$  button, then  $\boxed{\blacktriangle}$  to find a picture.
- **2** Press the Menu  $\equiv$  button, then  $\langle \rangle$  to highlight the Edit  $\blacksquare$  tab.
- **3** Press  $\blacktriangle$  to highlight Perfect Touch tech, then press OK.

*A preview is shown in a split screen. Press*  $\mathcal{I}$  *to view other parts of the picture.* 

- **4** Press OK. Follow the screen prompts to replace the original picture or to save the enhanced picture as a new one.
- Press the Menu button to exit the menu.

IMPORTANT: *Your camera offers a built-in Help system. [See page 13](#page-18-0).*

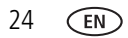

## <span id="page-30-0"></span>**Editing videos**

#### **Making a picture from a video**

You can choose a single frame from a video, then make a picture suitable for printing.

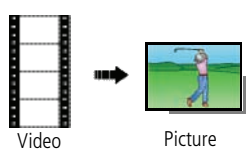

**1** Press the Review  $\blacktriangleright$  button, then  $\blacktriangleleft$  to find a video.

**2** Press the Menu  $\equiv$  button, then  $\blacklozenge$  to highlight the Edit  $\mathbf{t}$  tab.

- **3** Press **A** to highlight Make Picture, then press OK.
- **4** Press OK to play the video. (Press OK to pause). Press  $\blacktriangleleft$  to navigate through video frames.
- **5** During play or pause, press to make a picture.

*A picture is created. (The original video is saved.)*

■ Press the Menu button to exit the menu.

IMPORTANT: *Your camera offers a built-in Help system. [See page 13](#page-18-0).*

#### **Trimming a video**

You can delete an unwanted portion from the beginning or end of a video.

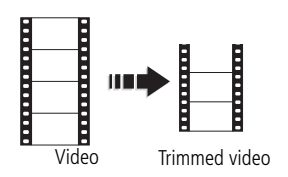

- **1** Press the Review  $\boxed{\blacktriangleright}$  button, then  $\lll$  to find a video.
- **2** Press the Menu  $\mathbf{F} = \mathbf{b}$  button, then  $\mathbf{f}$  to highlight the Edit  $\mathbf{t}$  tab.
- **3** Press  $\blacktriangle$  to highlight Trim, then press OK.
- **4** Follow the screen prompts.

*The video is trimmed. (You can save it as a new video or replace the original.)*

■ Press the Menu button to exit the menu.

#### <span id="page-31-0"></span>**Using video bookmarks**

You can set bookmarks at interesting places in your video, then jump from one bookmark to another.

#### **Setting bookmarks**

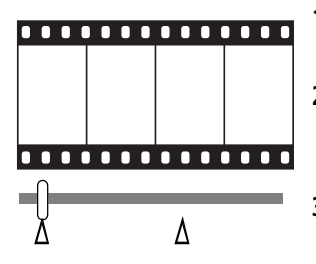

- **1** Press the Review  $\boxed{\blacktriangleright}$  button, then  $\boxed{\blacktriangleright}$  to find a video.
- **2** Press the Menu  $\equiv$  button, then  $\blacktriangledown$  to highlight the Edit  $\mathbf{t}$  tab. Highlight Bookmark, then press OK.
- **3** Press **to highlight Create/Edit, then press** OK.
- **4** While the video plays, press to add bookmarks. When finished adding up to 9 bookmarks, press **...** 
	- Press the Menu button to exit the menu.

IMPORTANT: *Your camera offers a built-in Help system. [See page 13](#page-18-0).*

#### **Using bookmarks**

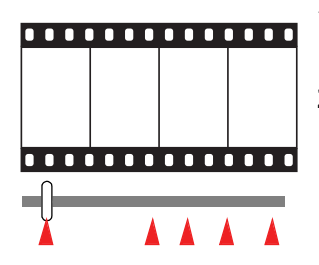

- **1** Press the Review  $\boxed{\blacktriangleright}$  button, then  $\left\{\frac{\blacktriangleright}{\blacktriangleright}$  to find a video.
- **2** Press to play the video. To jump to the first bookmark, press and hold  $\blacktriangleleft$  for 4 seconds while the video is playing.
	- **EXECUTE:** After you jump to a bookmark, press  $\langle \rangle$  to jump to other bookmarks.
	- To view all bookmarked video frames, press the Wide Angle (W) button. To return to normal view, press the Telephoto (T) button.

#### **Making a video action print**

From a video, you can make a 4-, 9-, or 16-up picture, suitable for a 4 x 6-inch (10 x 15 cm) print.

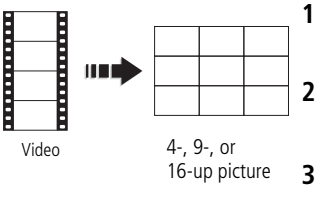

- **1** Press the Review  $\boxed{\blacktriangleright}$  button, then  $\lll/\blacktriangleright$  to find a video.
- **2** Press the Menu  $\mathbf{E}$  button, then  $\mathbf{I}$  to highlight the Edit  $\mathbf{t}$  tab.
- **3** Press  $\blacktriangle$  to highlight Action Print, then press OK. Choose an option, then press OK:
- Auto options: The camera includes the first and last frames, then 2, 7, or 14 equally spaced frames.
- Manual: You choose the first and last frames; the camera chooses 2, 7, or 14 equally spaced frames.
- Use Bookmarks: Bookmarked frames are used.

*A 4-, 9-, or 16-up picture is created. If you have less than 4 or 9 bookmarks, equally spaced video frames are used.* 

■ Press the Menu button to exit the menu.

IMPORTANT: *Your camera offers a built-in Help system. [See page 13](#page-18-0).*

## <span id="page-33-0"></span>**Play a multimedia slide show**

#### **To show all pictures/videos**

- **1** Press the Review **D** button.
- **2** Press the Menu  $\equiv$  button, then  $\blacklozenge$  to highlight the Review tab.
- **3** Press  $\blacktriangle$  to highlight Multimedia Slide Show, then press OK.
- **4** Press  $\blacktriangle$  to highlight Preview Slide Show, then press OK. *All pictures/videos are displayed. To interrupt the slide show, press OK. After the slide show plays, you may save or modify it.*

IMPORTANT: *Your camera offers a built-in Help system. [See page 13](#page-18-0).*

#### **To show selected pictures/videos**

- **1** Press the Review  $\boxed{\blacktriangleright}$  button.
- **2** Press the Menu  $\equiv$  button, then  $\blacktriangleright$  to highlight the Review tab.
- **3** Press  $\blacktriangle$  to highlight Multimedia Slide Show, then press OK.
- **4** Press  $\blacktriangle$  to highlight Select Images, then press OK.
- **5** Press  $\mathcal{I}$  to locate a picture/video, then press OK. *A checkmark appears.*

Press  $\blacklozenge$  to continue adding pictures/videos. When finished, press  $\blacktriangle\blacklozenge$  to highlight Done, then press OK.

**6** Press  $\blacktriangle$  to highlight Preview Slide Show, then press OK.

*Selected pictures/videos are displayed. To interrupt the slide show, press OK. After the slide show plays, you may save or modify it.*

## <span id="page-34-0"></span>**Displaying pictures/videos on a television**

You can display pictures/videos on a television, computer monitor, or any device equipped with a video input. To connect the camera to a television, use an A/V cable (may be sold separately).

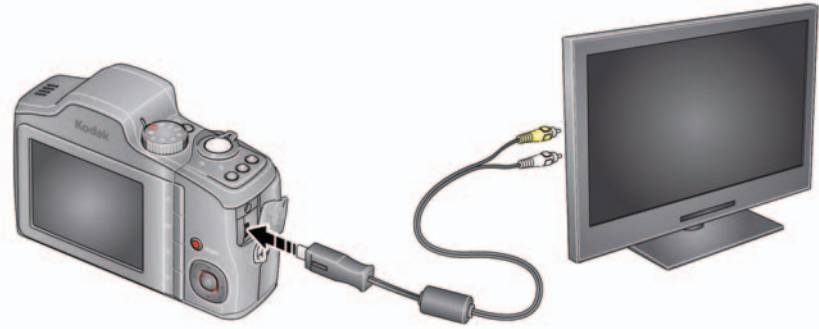

NOTE: Ensure that the Video Out setting (NTSC or PAL) is correct ([see page 37\)](#page-42-2). (Image quality on a television screen may not be as good as on a computer monitor or when printed.)

## <span id="page-35-0"></span>**Viewing pictures/videos in different ways**

#### <span id="page-35-3"></span>**Viewing as thumbnails (multi-up)**

- **1** Press the Review **b** button.
- **2** Press the Wide Angle (W) button to change from single-picture view to multi-up thumbnails.
- **3** Press Telephoto (T) to return to single-picture view.
	- To select multiple pictures/videos, see [page 30.](#page-35-2)
	- Press the Review button to exit Review

## <span id="page-35-2"></span><span id="page-35-1"></span>**Selecting multiple pictures/videos**

Use the multi-select feature when you have two or more pictures/videos to print or delete. (Multi-select can also be used in Multi-Up mode, [page 30](#page-35-3).)

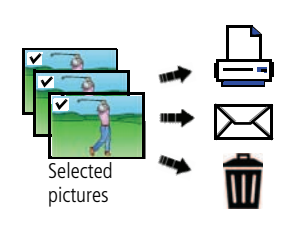

- **1** Press the Review  $\boxed{\blacktriangleright}$  button, then  $\boxed{\blacktriangle}$  to find a picture/video.
- **2** Press OK to select pictures/videos.

*A check mark appears on the picture. You can now print or delete the selected pictures. You can press OK a second time to remove a check mark.*

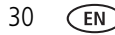
# <span id="page-36-0"></span>**Copying pictures/videos**

You can copy pictures/videos from a card to internal memory or from internal memory to a card.

NOTE: Before you copy, make sure that a card is inserted in the camera.

### **Copy pictures/videos:**

- **1** Press the Review  $\blacktriangleright$  button, then the Menu  $\blacktriangleright$  button.
- **2** Press  $\blacktriangleleft$  to highlight Copy, then press OK.
- **3** Press  $\blacktriangle$  to highlight an option, then press OK.

IMPORTANT: *Your camera offers a built-in Help system. [See page 13](#page-18-0).*

NOTE: Pictures/videos are copied, not moved. To remove pictures/videos from the original location after copying, delete them (see [page 19](#page-24-0)).

# <span id="page-36-1"></span>**Understanding the review icons**

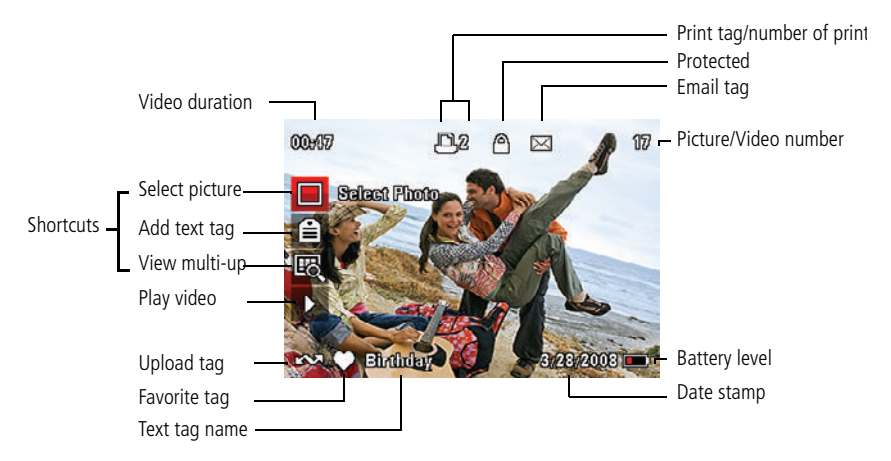

# <span id="page-37-1"></span><span id="page-37-0"></span>**4 Using the menu button**

You can change settings to get the best results from your camera.

- **1** Press the Menu  $\mathbf{F}$  button.
- **2** Press  $\blacktriangleleft$  to highlight a tab:
	- **Capture/Video** for the most common picture/video-taking settings
	- **Setup** for other camera settings
- **3** Press  $\blacktriangle$ **/** to highlight a setting, then press OK.
- **4** Highlight an option, then press OK. (Some options let you use  $\langle \rangle$ .)

IMPORTANT: *Your camera offers a built-in Help system. [See page 13](#page-18-0).*

NOTE: Some modes offer limited settings. Some settings remain until you change them; others, until you change modes or turn off the camera.

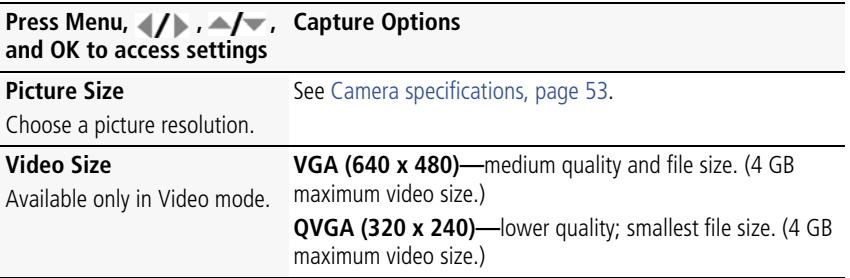

<span id="page-38-1"></span><span id="page-38-0"></span>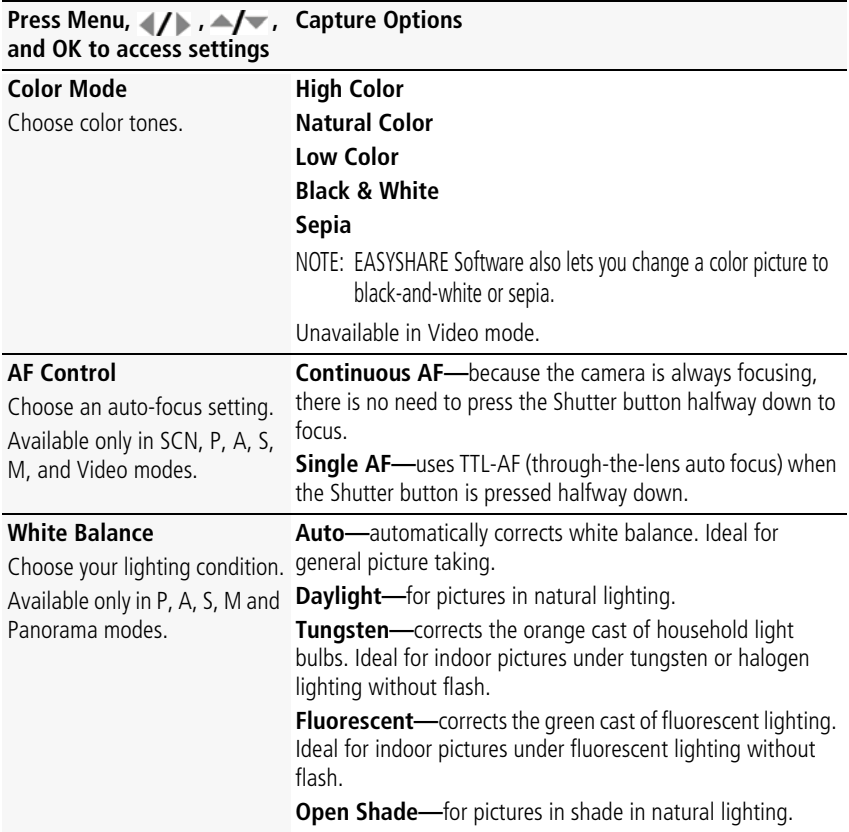

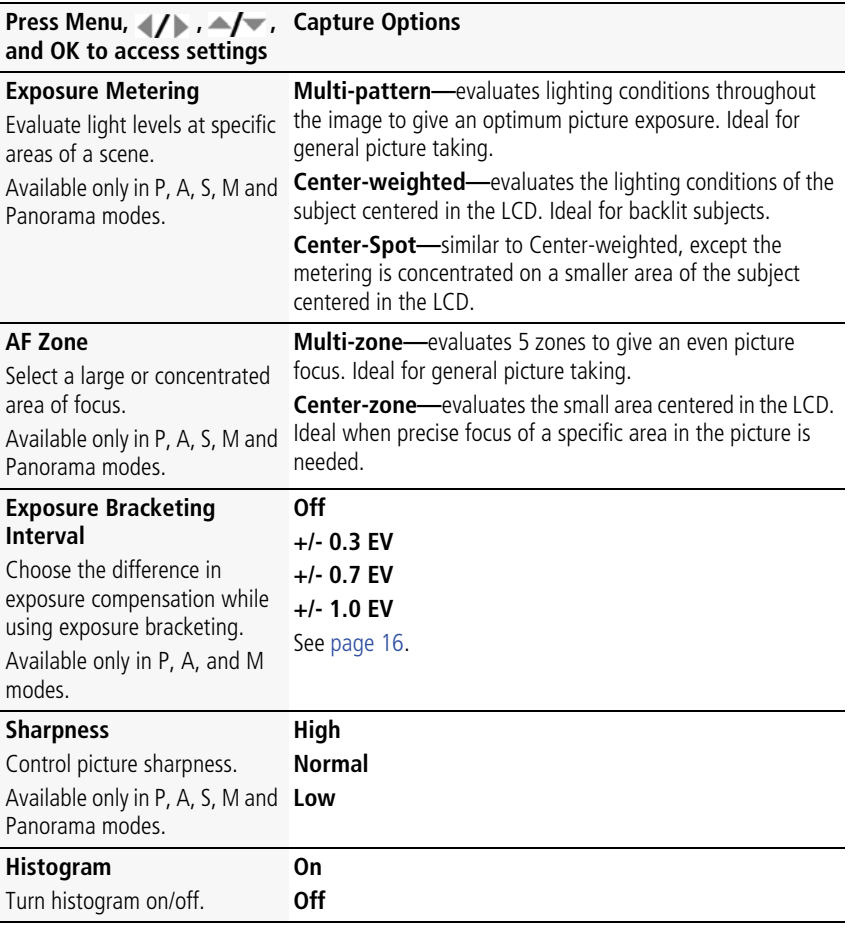

# **Using the Setup menu**

<span id="page-40-2"></span><span id="page-40-1"></span><span id="page-40-0"></span>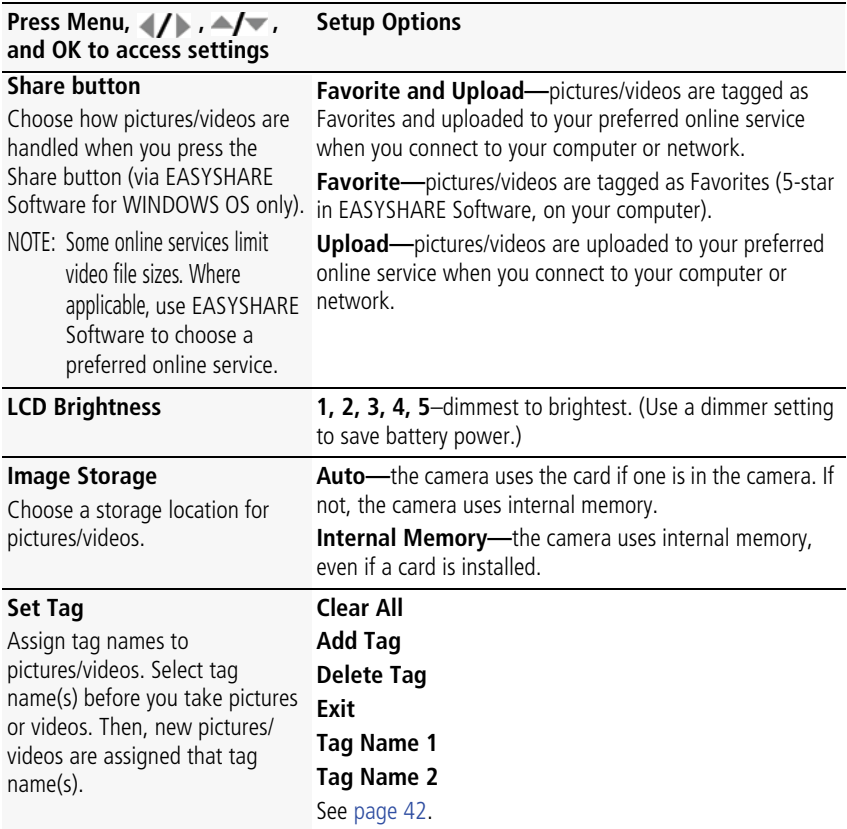

<span id="page-41-6"></span><span id="page-41-5"></span><span id="page-41-4"></span><span id="page-41-3"></span><span id="page-41-2"></span><span id="page-41-1"></span><span id="page-41-0"></span>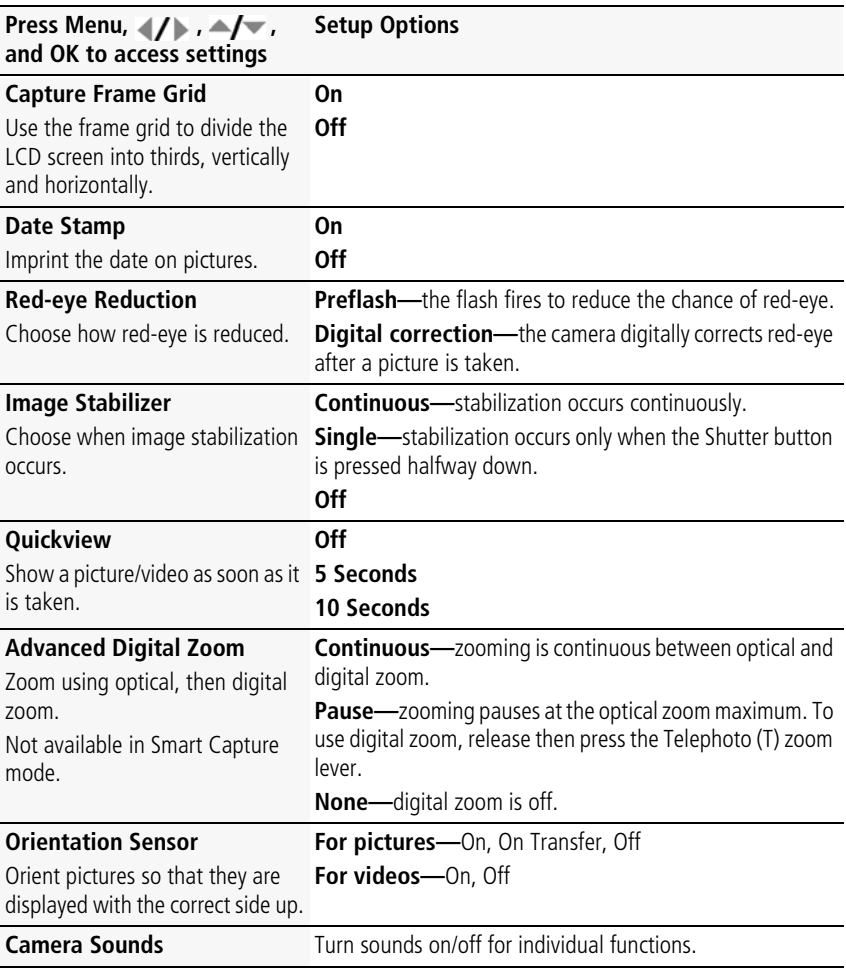

<span id="page-42-3"></span><span id="page-42-2"></span><span id="page-42-1"></span><span id="page-42-0"></span>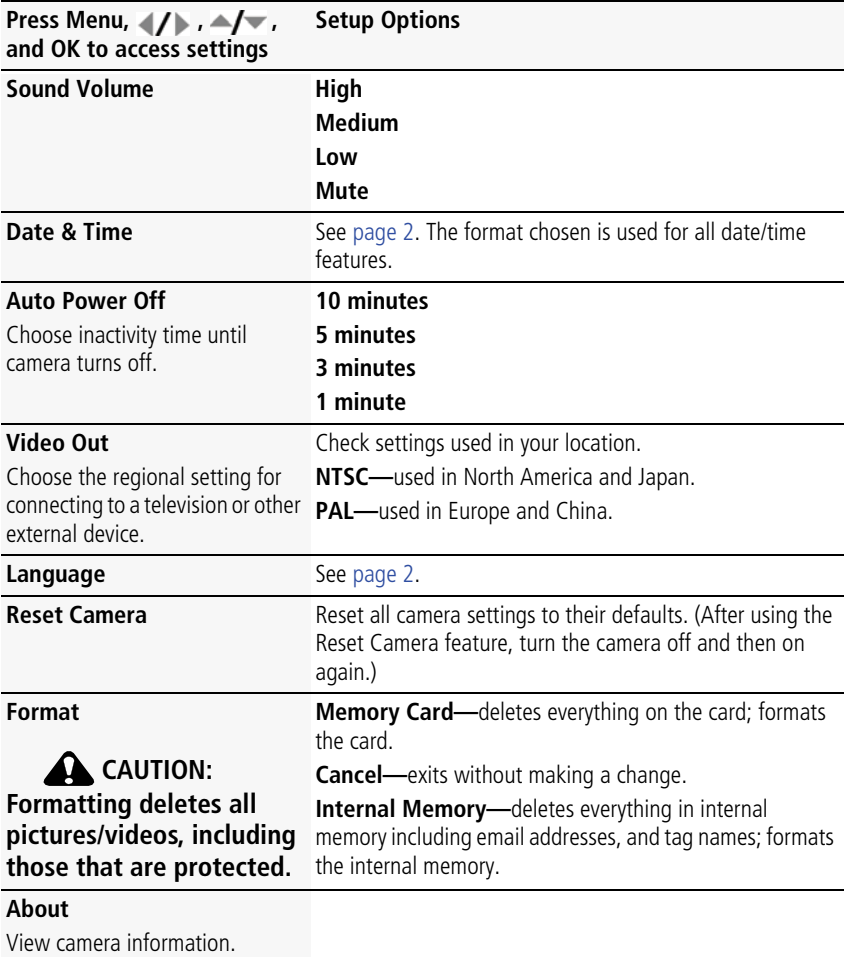

# **5 Transferring, printing, and sharing pictures**

# <span id="page-43-0"></span>**Installing the software**

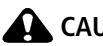

**A** CAUTION:

<span id="page-43-2"></span><span id="page-43-1"></span>**Install EASYSHARE Software** *before* **connecting the camera to the computer. Failure to do so may cause the software to load incorrectly.** 

- **1** Close all software applications that are open on your computer (including anti-virus software).
- **2** Place the EASYSHARE Software CD into the CD-ROM drive.
- **3** Load the software:

**WINDOWS OS—**if the install window does not appear, choose Run from the Start menu and type **d:\setup.exe** where **d** is the drive letter that contains the CD.

<span id="page-43-3"></span>**MAC OS X**—double-click the CD icon on the desktop, then click the Install icon.

- **4** Follow the on-screen instructions to install the software.
- NOTE: When prompted, take a few minutes to electronically register your camera and software. To register later, see [www.kodak.com/go/register.](http://www.kodak.com/go/register)
- **5** If prompted, restart the computer. If you turned off anti-virus software, turn it back on. See the anti-virus software manual for details.

For software help, click the Help button in EASYSHARE Software.

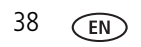

# <span id="page-44-0"></span>**Transferring pictures with the USB cable**

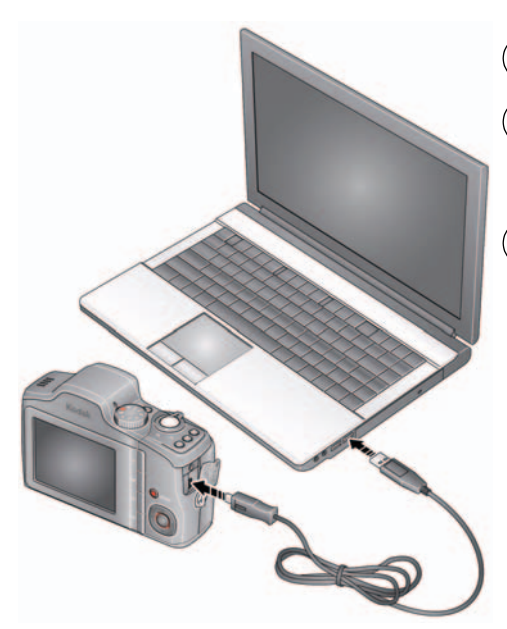

- <span id="page-44-2"></span>Turn off the camera.
- $\widehat{2}$  Connect the KODAK USB Cable, Model U-8.
- $\widehat{3}$  Turn on the camera. KODAK EASYSHARE Software opens on your computer and prompts you through the transfer process.

## **Using other options**

You can also use a KODAK Card Reader to transfer your pictures/videos.

<span id="page-44-1"></span>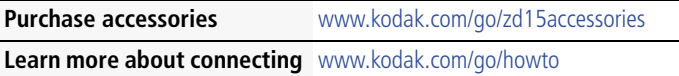

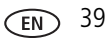

# **Printing pictures**

# <span id="page-45-0"></span>**Direct printing with a KODAK All-in-One Printer**

Your camera is compatible with PICTBRIDGE Technology, so you can print directly to PICTBRIDGE enabled Printers. You need a camera with fully charged battery, a PICTBRIDGE enabled Printer, and a USB cable.

- **1** Turn **off** the printer. Turn **on** the camera.
- **2** Connect the appropriate USB cable from the camera to the printer.

*The PICTBRIDGE logo is displayed, followed by the current picture and menu. (If no pictures are found, a message is displayed.) If the menu turns off, press any button to redisplay it.*

**3** Highlight a printing option, then press OK.

**Current Picture—**Press (1) to choose a picture. Choose the number of copies.

**Tagged Pictures—**Print pictures that you marked for printing and choose a print size.

**Index Print**—Print thumbnails of all pictures. (This option requires one or more sheets of paper.) If the printer is capable, choose a print size.

**All Pictures—**Print all pictures in internal memory or on a card. Choose the number of copies.

**Image Storage—**Access Auto or Internal Memory.

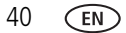

#### **Disconnecting the camera from a KODAK All-in-One Printer**

- **1** Turn off the camera and printer.
- <span id="page-46-1"></span>**2** Disconnect the USB cable from the camera and the printer.

## **Using a printer that is not PICTBRIDGE Technology enabled**

After you transfer pictures from the camera to your computer, you can print them from EASYSHARE Software. For details, see Help in EASYSHARE Software.

## <span id="page-46-0"></span>**Ordering prints online**

KODAK Gallery [\(www.kodakgallery.com](http://www.kodakgallery.com)) is one of the many online print services offered in EASYSHARE Software. You can easily:

- Upload your pictures.
- Edit, enhance, and add borders to your pictures.
- Store pictures, and share them with family and friends.
- Have prints, photo greeting cards, frames, and albums delivered to your door.

# <span id="page-46-2"></span>**Printing from an optional SD or SDHC Card**

- Automatically print marked pictures when you insert your card into a printer with an SD/SDHC Card slot. See your printer user's guide for details.
- Make prints at an SD/SDHC Card-capable KODAK Picture Kiosk. (Visit [www.kodak.com/go/picturemaker.](http://www.kodak.com/go/picturemaker))
- $\blacksquare$  Take the card to your local photo retailer for professional printing.

# <span id="page-47-2"></span><span id="page-47-0"></span>**Marking your pictures**

You can mark your pictures so they are easy to:

- Print
- Email
- Organize as a favorite
- Organize with a name that you create

# <span id="page-47-1"></span>**Marking pictures for printing**

- **1** Press the Review  $\blacktriangleright$  button. Press  $\blacktriangleleft$  to locate a picture.
- **2** Press the Menu  $\equiv$  button. Press  $\rightarrow$  to highlight Print, then press OK.
- **3** Press  $\blacktriangle$  to select the number of copies.

**Optional:** You can apply a print quantity to other pictures. Press (1) for previous/next. Keep the print quantity as is, or press  $\blacktriangle$  to change it. Repeat this step until the desired print quantity is applied to the pictures.

**4** Press OK.

*The Print icon appears in the status area.*

Press the Review button to return to Capture mode.

IMPORTANT: *Your camera offers a built-in Help system. [See page 13](#page-18-0).*

### **Printing marked pictures**

When you transfer the marked pictures to your computer, the EASYSHARE Software print screen opens. For details on printing, see Help in EASYSHARE Software.

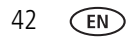

## <span id="page-48-1"></span>**Marking pictures/videos for emailing**

It's simple to mark pictures so that they're ready to email using KODAK EASYSHARE Software. First, create a new email address. [\(See "Add a new email address or name"](#page-48-0)  [on page 43.\)](#page-48-0)

- **1** Press the Review **D** button. Press  $\blacktriangleleft$  to locate a picture, then press OK.
- **2** Press  $\blacktriangle$  to highlight Email, then press OK.
- **3** Press  $\blacktriangle$  to locate an email address, then press OK.

To mark other pictures/videos with the same address, scroll through them. When the picture you want is displayed, press OK.

To send the pictures/videos to more than one address, repeat step 3.

- To remove a selection, highlight a checked address and press OK. To remove all email selections, highlight Clear All, then press OK.
- Press the Review button to return to Capture mode.

*The Email icon appears in the status area.*

When you transfer the marked pictures/videos to your computer, EASYSHARE Software prompts you to send the pictures/videos. For details, see Help in EASYSHARE Software.

## <span id="page-48-0"></span>**Add a new email address or name**

- **1** Press the Review  $\blacktriangleright$  button, then the Menu  $\blacktriangleright$  button.
- **2** Press  $\blacktriangle$  to highlight Email or Tag, then press OK.
- **3** Press  $\blacktriangle$  to highlight New Email or New Tag, then press OK.
- **4** Use the on-camera keyboard, then press OK.

*The email address or name is now available.*

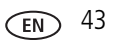

# <span id="page-49-0"></span>**Marking pictures/videos as favorites**

To make your favorite pictures/videos easier to locate in EASYSHARE Software, you can mark them as favorites.

- **1** Press the Review  $\blacktriangleright$  button, then  $\blacktriangleleft$  to locate a picture/video.
- **2** Press the Share button.

*The favorite mark appears with the picture. When you transfer these pictures/videos to your computer, EASYSHARE Software opens and categorizes your pictures/videos with a 5-star rating. (To configure the Share button in different ways [see page 35](#page-40-0).)*

## **Assigning other tags to pictures/videos**

First, create a new tag name. ([See "Add a new email address or name" on page 43.\)](#page-48-0)

- **1** Press the Review  $\blacktriangleright$  button, then locate a picture/video.
- **2** Press the Menu **iii** button.
- **3** Highlight Tag, then press OK.
- **4** Highlight a tag name, then press OK.

To assign the tag to other pictures, press (/ to locate a picture, then press OK.

*The tag name appears with the picture.*

To remove a selection, highlight a tag name and press OK. To remove all tag selections, highlight Clear All, then press OK.

When you transfer the tagged pictures/videos to your computer, EASYSHARE Software opens and categorizes your pictures/videos with the appropriate tag.

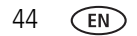

# **Assigning a tag to the pictures/videos you take next**

Use the Set Tag feature to assign a tag name to the next pictures/videos you take. First, create a new tag name. ([See "Add a new email address or name" on page 43.\)](#page-48-0)

- **1** Press the Menu **iii** button.
- **2** Highlight the Setup **tab.**
- **3** Highlight Set Tag, then press OK.
- **4** Highlight a tag name, then press OK.
- **5** Press the Menu  $\mathbf{F} = \mathbf{b}$  button to exit the menu.

*The selected tag is displayed on the LCD. The tag is applied to new pictures/videos.*  When you transfer the tagged pictures/videos to your computer, EASYSHARE Software

opens and categorizes your pictures/videos with the appropriate tag.

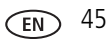

# <span id="page-51-0"></span>**6 Troubleshooting**

For step-by-step product support, visit [www.kodak.com/go/zd15support](http://www.kodak.com/go/zd15support) and select Interactive Troubleshooting & Repairs.

#### **Camera problems**

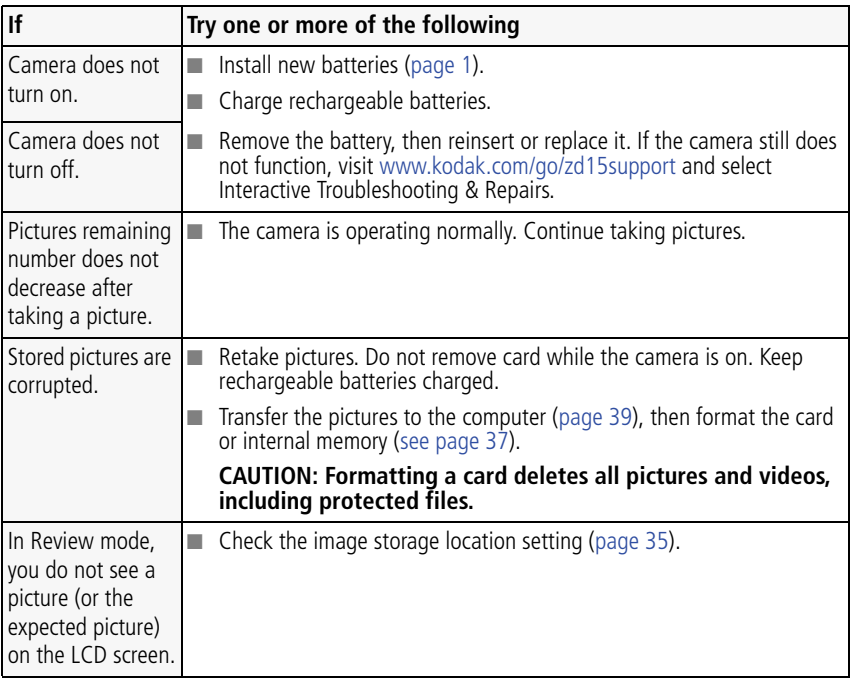

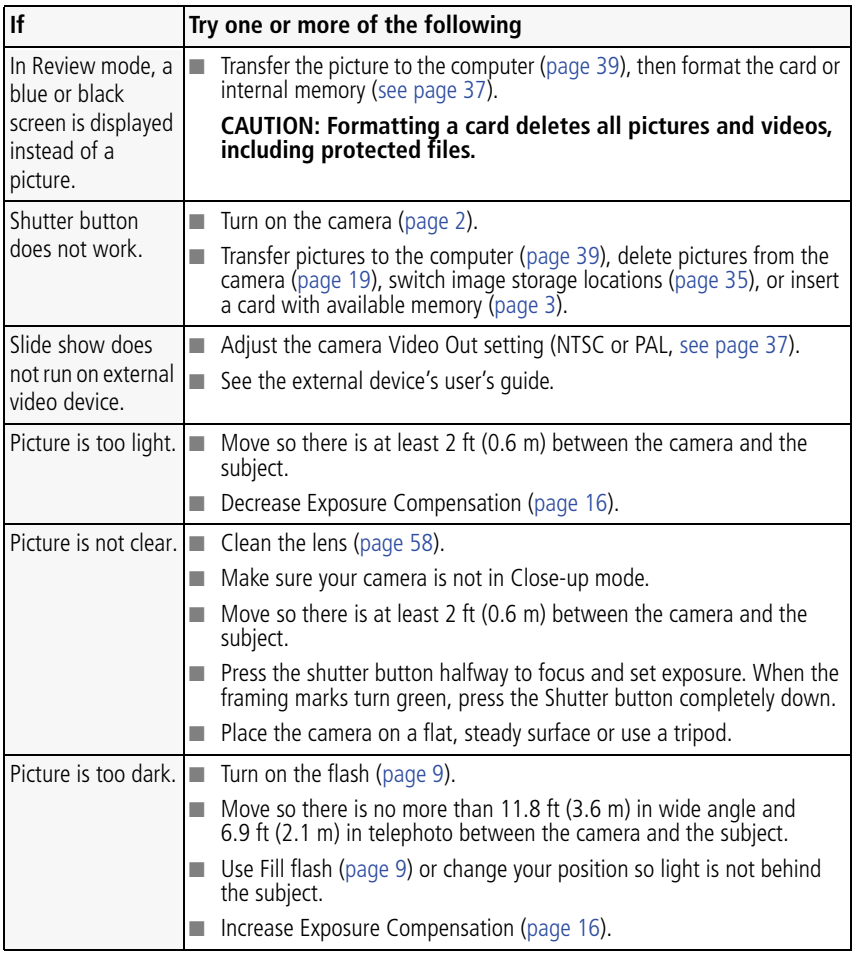

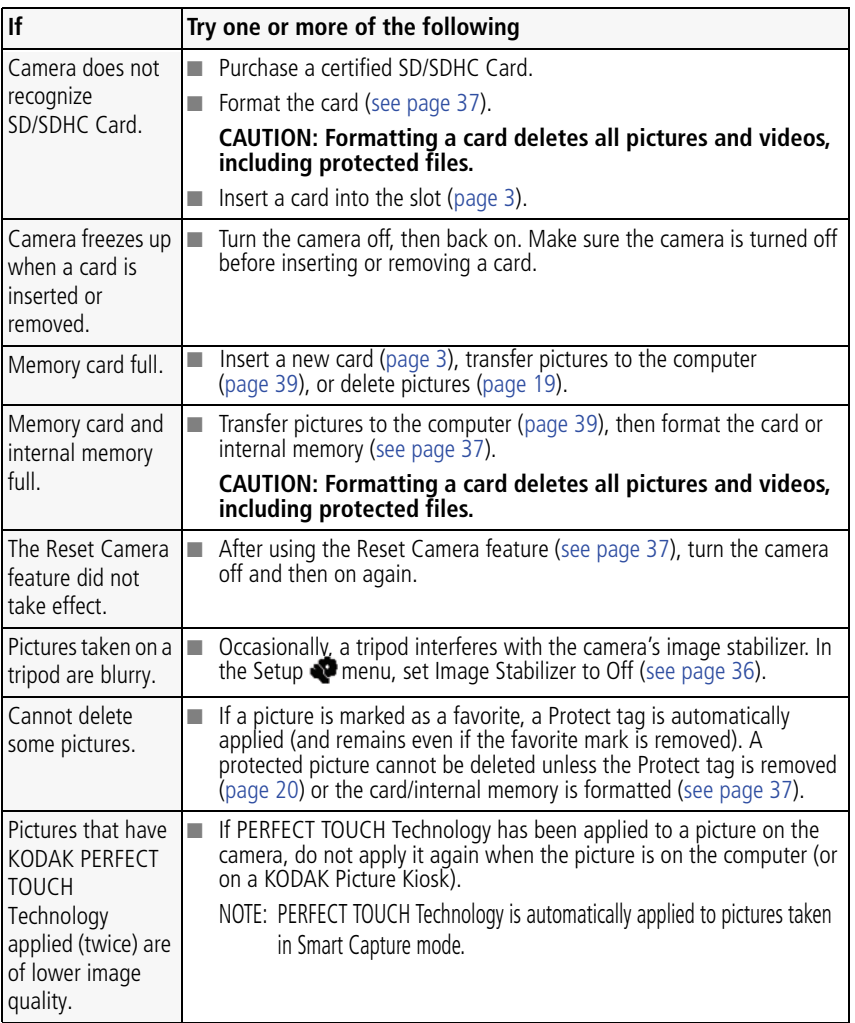

#### **Camera/computer communications**

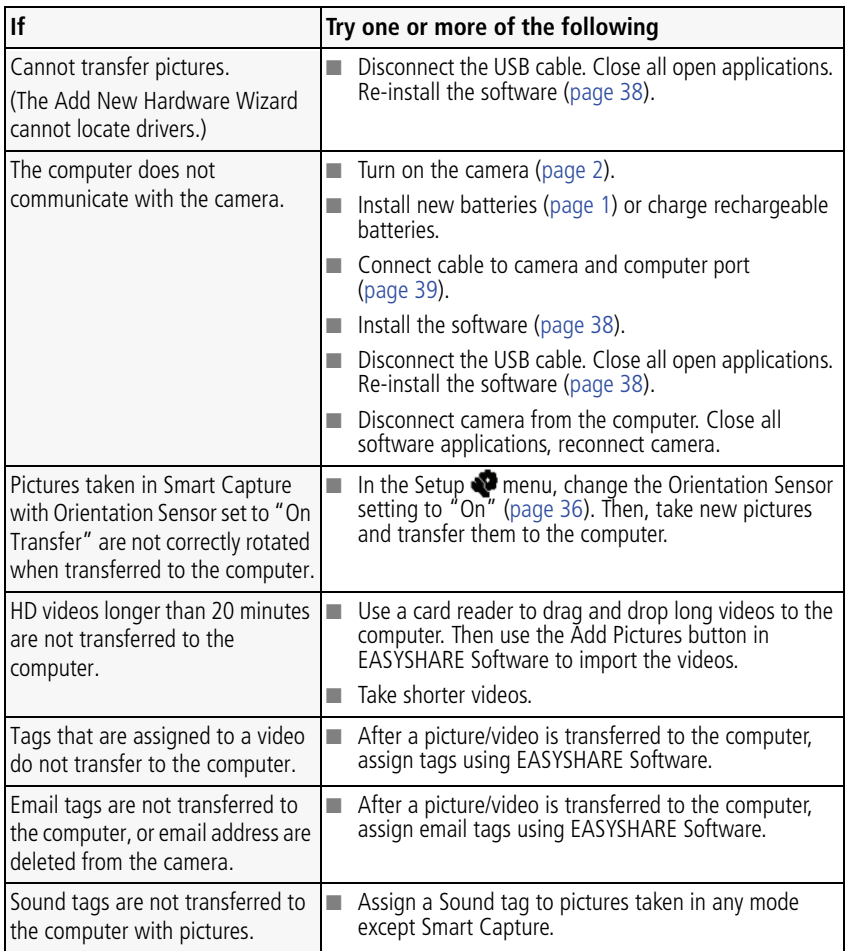

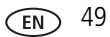

### <span id="page-55-0"></span>**LCD messages**

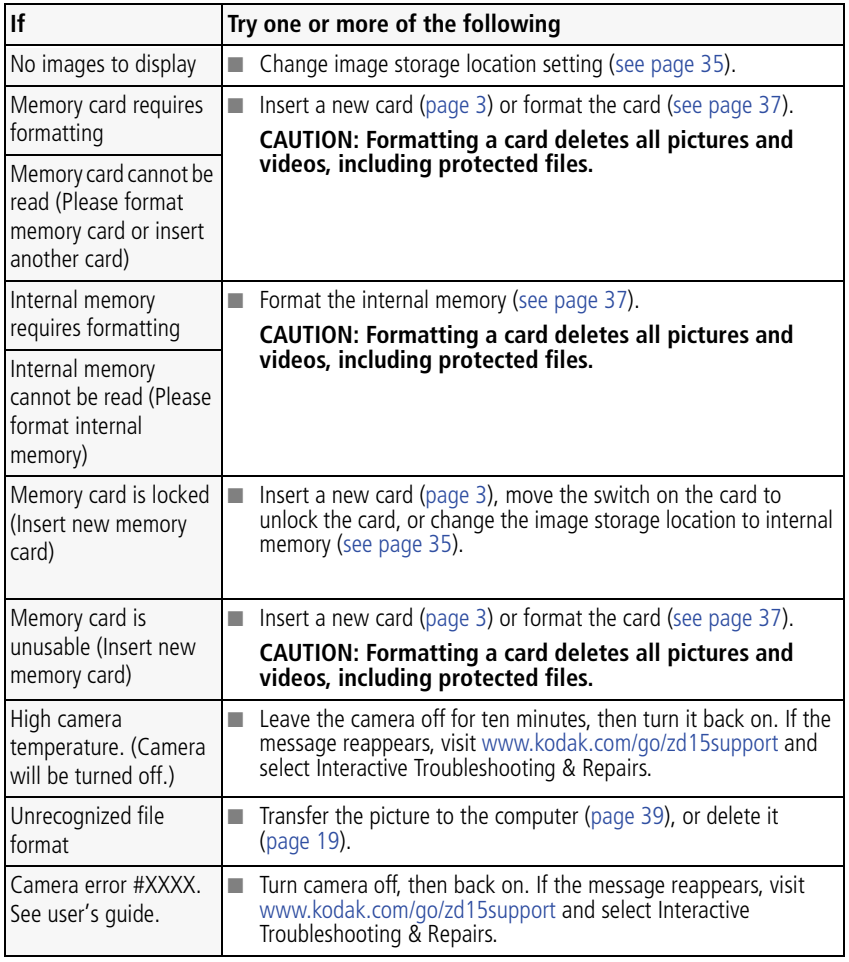

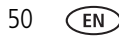

# **7 Getting help**

# <span id="page-56-2"></span>**Helpful links**

# **Camera**

<span id="page-56-3"></span><span id="page-56-1"></span><span id="page-56-0"></span>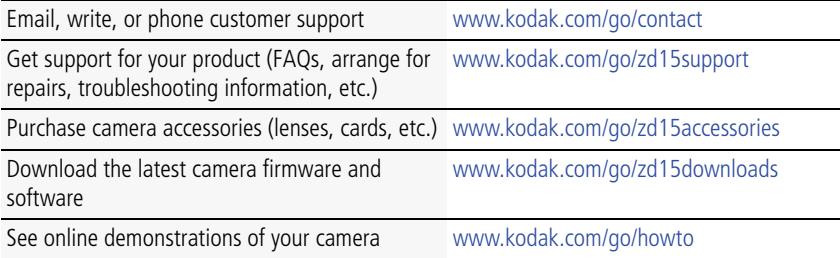

## **Software**

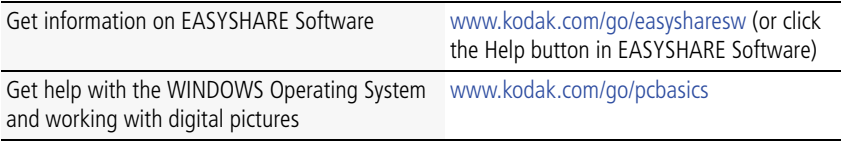

## **Other**

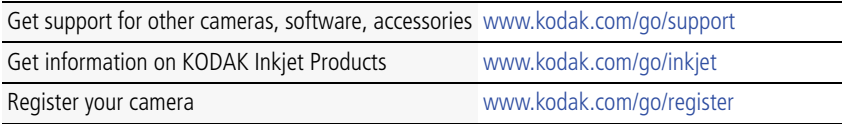

<span id="page-57-0"></span>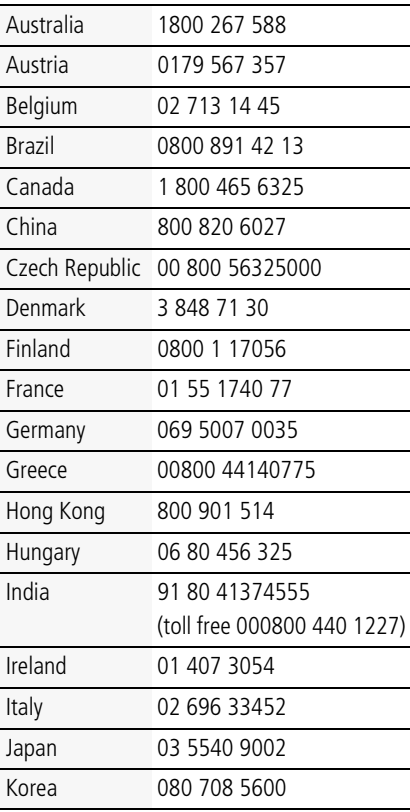

NOTE: If you have questions concerning this product, you may speak with Kodak customer support.

# <span id="page-58-1"></span>**8 Appendix**

# <span id="page-58-0"></span>**Camera specifications**

For more specifications, visit [www.kodak.com/go/zd15support](http://www.kodak.com/go/zd15support).

**Image sensor**—1/2.3-type (4:3 aspect ratio)

**Effective Pixels—**3672 x 2748 (10 MP)

**Color display—**6.4 cm (2.5-type) color hybrid LCD; 230 K (960 x 240) dots; 25 fps

**Lens—**10X optical zoom lens, 35–350 mm (35 mm equivalent); f/3.5–f/4.8

**Image stabilizer—**Optical

**Lens barrier—**Automatic built-in

**Digital zoom—**5.0X continuous

**Combined zoom—**50X

### **Shutter speed—**

Smart Capture mode: 1/8–1/1250 sec. (speed is automatically set by the camera)

Shutter Priority and Manual modes: 16–1/1000 sec. (speed is selectable)

**External storage—**Optional SD/SDHC Card **SPACE**. (The SD logo is a trademark of the SD Card Association.)

**Internal storage—**32 MB (13.5 MB available for image storage. 1 MB equals one million bytes.)

**ISO speed—**Auto, 100, 200, 400, 800, 1600

**Exposure metering—**TTL-AE; Multi-pattern, Center-weighted, Center-Spot

**Exposure compensation—+/-1.0 EV with 1/3 EV steps** 

**Exposure bracketing—**3 images with selectable +/- 0.3 EV steps

**White balance—**Auto, Daylight, Tungsten, Fluorescent, Open Shade

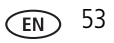

**Focus system—**TTL-AF (through-the-lens auto focus); Multi-zone AF, and Center-zone AF; Working range:

0.5 m (1.6 ft)—infinity  $\omega$  wide

1.2 m (3.9 ft)–infinity @ telephoto

12–60 cm (4.7–23.6 in.) @ wide macro

0.6–1.3 m (2–4.3 ft) @ telephoto macro

**Electronic flash—**Auto flash; Guide no. 9.5 @ ISO 100; working range in Smart Capture mode with red eye reduction off: 5.4 m (17.7 ft) @ wide; 3.9 m (12.8 ft) @ telephoto

**Flash modes—**Auto, Fill, Red-eye Reduction, Off

**Capture modes—**Smart Capture, Sport, SCN Modes, Program, Aperture Priority, Shutter Priority, Manual, Panorama, Video

**Drive modes—**Single shot, burst, self-timer (10-second, 2-shot, and 2-second)

**File format—**Still: JPEG/EXIF 2.21; Video: QuickTime, Motion JPEG; Audio: G.711

**Color modes—**High Color, Natural Color, Low Color, Black & White, Sepia

**Sharpness—**High, Normal, Low

**Video size—**VGA (640 x 480 @ 30 fps); QVGA (320 x 240 @ 30 fps)

**Video output—**NTSC or PAL selectable

**Power—**KODAK AA Alkaline, Ni-MH, or Lithium Batteries; KODAK 3-Volt AC Adapter (Visit [www.kodak.com/go/zd15accessories](http://www.kodak.com/go/zd15accessories).)

**Burst mode—**Maximum 3 pictures @ 1.5 fps; Auto Exposure, Auto Focus, Auto White Balance executed for first shot only

**Microphone—**Yes

**Speaker—**Yes

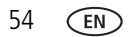

#### **Output image size—**

10 MP (4:3): 3648 x 2736 pixels

8.9 MP (3:2): 3648 x 2432 pixels

7.5 MP (16:9): 3648 x 2048 pixels

5.0 MP (4:3): 2592 x 1936 pixels

3.1 MP (4:3): 2048 x 1536 pixels

2.2 MP (3:2): 1824 x 1216 pixels

2.1 MP (16:9): 1920 x 1088 pixels

1.2 MP (4:3): 1280 x 960 pixels

**Communication with computer—**USB 2.0 high speed (PIMA 15740 protocol) via USB cable model U-8

#### **PICTBRIDGE compatibility—**Yes

**Auto power off—**Selectable 1, 3, 5, 10 minutes

**Sound tag—**Yes

**Date stamp—**Yes

**Tripod mount—**1/4 inch

**Size—**107 x 72.4 x 35.7 mm (4.2 x 2.9 x 1.4 in.) @ power off

**Weight—**220 g (7.8 oz) without battery or card

**Operating temperature—**32-104° F (0-40° C)

# <span id="page-60-0"></span>**Storage capacities**

The LCD displays the number of pictures (or minutes/seconds of video) remaining. For average SD Card capacities, visit [www.kodak.com/go/SDcapacities.](http://www.kodak.com/go/SDcapacities) Actual storage capacity varies depending on subject composition, card size, and other factors. You may be able to store more or fewer pictures and videos.

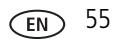

# **Important safety instructions**

# **CAUTION:**

**Do not disassemble this product; there are no user-serviceable parts inside. Refer servicing to qualified service personnel. KODAK AC Adapters and Battery Chargers are intended for indoor use only. The use of controls, adjustments, or procedures other than those specified herein may result in exposure to shock and/or electrical or mechanical hazards. If the LCD breaks, do not touch the glass or liquid. Contact Kodak customer support.**

- The use of an accessory that is not recommended by Kodak may cause fire, electric shock, or injury. For approved accessories, visit [www.kodak.com/go/accessories](http://www.kodak.com/go/accessories).
- Use only a USB-certified computer equipped with a current-limiting motherboard. Contact your computer manufacturer if you have questions.
- $\blacksquare$  If using this product in an airplane, observe all instructions of the airline.
- $\blacksquare$  When removing the battery, allow it to cool; it may be hot.
- Follow all warnings and instructions supplied by the battery manufacturer.
- Use only batteries approved for this product to avoid risk of explosion.
- Keep batteries out of the reach of children.
- Do not allow batteries to touch metal objects, including coins. Otherwise, a battery may short circuit, discharge energy, become hot, or leak.
- Do not disassemble, install backward, or expose batteries to liquid, moisture, fire, or extreme temperature.
- Remove the battery when the product is stored for an extended period of time. In the unlikely event that battery fluid leaks inside the product, contact Kodak customer support.
- $\blacksquare$  In the unlikely event that battery fluid leaks onto your skin, wash immediately with water and contact your local health provider. For additional health-related information, contact your local Kodak customer support.

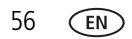

- Dispose of batteries according to local and national regulations. Visit [www.kodak.com/go/kes.](http://www.kodak.com/go/kes)
- Do not charge non-rechargeable batteries.

For more information on batteries, see [www.kodak.com/go/batterytypes.](http://www.kodak.com/go/batterytypes)

# **Upgrading your software and firmware**

Download the latest versions of the software included on the KODAK EASYSHARE Software CD and the camera firmware (the software that runs on the camera). See [www.kodak.com/go/zd15downloads.](http://www.kodak.com/go/zd15downloads)

# <span id="page-62-1"></span>**Battery life**

- $\blacksquare$  KODAK MAX Alkaline Batteries, AA: < 150 pictures
- KODAK Ni-MH Rechargeable Digital Camera Batteries: 280 pictures

Battery life per CIPA testing method using 128 MB SD Card. Approximate number of pictures in Smart Capture mode. Actual life may vary based on usage.

# <span id="page-62-0"></span>**Extending battery life**

- Use power-saving features. (Examples: lower the Auto Power Off and set LCD Brightness settings; set Image Stabilizer to Single or Off.) See [Chapter 4, Using the](#page-37-0)  [menu button.](#page-37-0) Use the Review and Slide Show features sparingly.
- Keep battery contacts/terminals clean. Wipe with a dry cloth.
- Fully charge Ni-MH batteries prior to use and occasionally discharge to depletion. Avoid over-charging Ni-MH batteries.
- Battery performance is reduced at low temperatures. When using your camera in cold weather, keep spare batteries warm. Do not discard cold batteries that do not work; when they return to room temperature, they may be usable.

# <span id="page-63-1"></span><span id="page-63-0"></span>**Care and maintenance**

- If you suspect water has gotten inside the camera, remove the battery and card. Allow all components to air-dry for at least 24 hours before using the camera.
- $\blacksquare$  Blow gently on the lens or LCD to remove dust and dirt. Wipe gently with a soft, lint-free cloth or an untreated lens-cleaning tissue. Do not use cleaning solutions unless designed specifically for camera lenses. Do not allow chemicals, such as suntan lotion, to contact painted surfaces.
- Service agreements may be available in your country. Contact a dealer of KODAK Products for more information.
- <span id="page-63-2"></span>■ For digital camera disposal or recycling information, contact your local authorities. In the US, visit the Electronics Industry Alliance at [www.eiae.org](http://www.eiae.org) or the Kodak Web site at [www.kodak.com/go/zd15support](http://www.kodak.com/go/zd15support).

# **Limited warranty**

Kodak warrants its digital cameras and accessories (excluding batteries) to be free from malfunctions and defects in both materials and workmanship for the warranty period specified on your Kodak Product packaging. Retain the original dated sales receipt. Proof of purchase date is required with any request for warranty repair.

#### **Limited warranty coverage**

Warranty service is only available from within the country where the Products were originally purchased. You may be required to ship Products, at your expense, to the authorized service facility for the country where the Products were purchased. Kodak will repair or replace Products if they fail to function properly during the warranty period, subject to any conditions and/or limitations stated herein. Warranty service will include all labor as well as any necessary adjustments and/or replacement parts. If Kodak is unable to repair or replace a Product, Kodak will, at its option, refund the purchase price paid for the Product provided the Product has been returned to Kodak along with proof of the purchase price paid. Repair, replacement, or refund of the purchase price are the sole remedies under the warranty. If replacement parts are used in making repairs, those parts may be remanufactured, or may contain

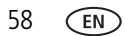

remanufactured materials. If it is necessary to replace the entire Product, it may be replaced with a remanufactured Product. Remanufactured Products, parts and materials are warranted for the remaining warranty term of the original Product, or 90 days after the date of repair or replacement, whichever is longer.

#### **Limitations**

This warranty does not cover circumstances beyond Kodak's control. This warranty does not apply when failure is due to shipping damage, accident, alteration, modification, unauthorized service, misuse, abuse, use with incompatible accessories or attachments (such as third party ink or ink tanks), failure to follow Kodak's operation, maintenance or repacking instructions, failure to use items supplied by Kodak (such as adapters and cables), or claims made after the duration of this warranty. Kodak makes no other express or implied warranty for this product. In the event that the exclusion of any implied warranty is ineffective under the law, the duration of the implied warranty will be the length of the express warranty period specified on your Kodak product packaging. The option of repair, replacement, or refund is Kodak's only obligation. Kodak will not be responsible for any special, consequential or incidental damages resulting from the sale, purchase, or use of this product regardless of the cause. Liability for any special, consequential or incidental damages (including but not limited to loss of revenue or profit, downtime costs, loss of the use of the equipment, cost of substitute equipment, facilities or services, or claims of your customers for such damages resulting from the purchase, use, or failure of the Product), regardless of cause or for breach of any written or implied warranty is expressly disclaimed.

### **Your rights**

Some states or jurisdictions do not allow exclusion or limitation of incidental or consequential damages, so the above limitation or exclusion may not apply to you. Some states or jurisdictions do not allow limitations on how long an implied warranty lasts, so the above limitation may not apply to you. This warranty gives you specific rights, and you may have other rights which vary from state to state or by jurisdiction.

#### **Outside the United States and Canada**

In countries other than the United States and Canada, the terms and conditions of this warranty may be different. Unless a specific Kodak warranty is communicated to the purchaser in writing by a Kodak company, no warranty or liability exists beyond any minimum requirements imposed by law, even though defect, damage, or loss may be by negligence or other act.

# <span id="page-65-0"></span>**Regulatory compliance**

## **FCC compliance and advisory**

This equipment has been tested and found to comply with the limits for a Class B digital device, pursuant to Part 15 of the FCC Rules. These limits are designed to provide reasonable protection against harmful interference in a residential installation. This equipment generates, uses, and can radiate radio frequency energy and, if not installed or used in accordance with the instructions, may cause harmful interference to radio communications. However, there is no guarantee that interference will not occur in a particular installation. If this equipment does cause harmful interference to radio or television reception, which can be determined by turning the equipment off and on, the user is encouraged to try to correct the interference by one or more of the following measures: 1) reorient or relocate the receiving antenna; 2) increase the separation between the equipment and the receiver; 3) connect the equipment to an outlet on a circuit different from that to which the receiver is connected; 4) consult the dealer or an experienced radio/TV technician for additional suggestions. Any changes or modifications not expressly approved by the party responsible for compliance could void the user's authority to operate the equipment. Where shielded interface cables have been provided with the product or specified additional components or accessories elsewhere defined to be used with the installation of the product, they must be used in order to ensure compliance with FCC regulation.

## **Canadian DOC statement**

**DOC Class B Compliance—**This Class B digital apparatus complies with Canadian ICES-003.

**Observation des normes-Classe B—**Cet appareil numérique de la classe B est conforme à la norme NMB-003 du Canada.

## **Waste Electrical and Electronic Equipment labeling/battery disposal**

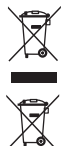

In Europe: For human/environmental protection, it is your responsibility to dispose of this equipment and batteries at a collection facility established for this purpose (separate from municipal waste.) For more information, contact your retailer, collection facility, or appropriate local authorities; or visit [www.kodak.com/go/recycle](http://www.kodak.com/go/recycle). Product weight: 220 g (7.8 oz)

# **Australian C-Tick**

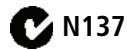

## **Korean Class B ITE**

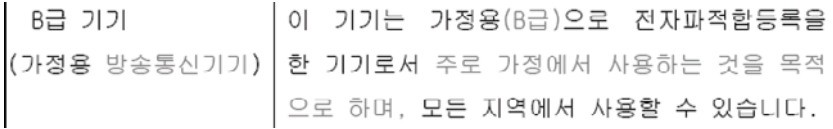

# **VCCI Class B ITE**

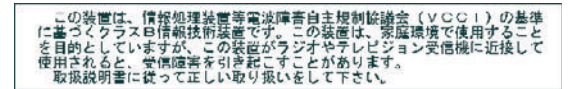

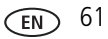

## **China RoHS**

#### 环保使用期限 (EPUP)

在中国大陆,该值表示产品中存在的任何危险物质不得释放,以免危及人身健康、财产或环境的时间期限(以年计)。该值根据操作说 明中所规定的产品正常使用而定。

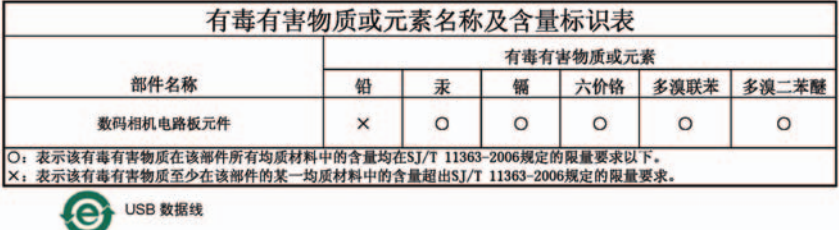

### **Russian GOST-R**

Eastman Kodak Company

T Rochester, NY 14650<br>Фотокамера изготовлена в Китае; остальные элементы -

AIO-40в соответствии с маркировкой.

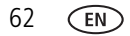

# **Index 11**

## **A**

A/V out, 11 [about this camera, 6](#page-42-3) [accessories, 2](#page-44-1) [battery, 5](#page-62-0) [buying, 1](#page-56-0) [SD/SDHC card, 3](#page-8-1) [advanced digital zoom, 5](#page-41-2) [AF control, 2](#page-38-0) [aperture priority, 11](#page-19-0) [appendix, 1](#page-58-1) auto [enhancement, 6](#page-29-0) [flash, 7](#page-14-1) [focus framing marks, 1](#page-9-0)

#### **B**

backlight, 4 battery [life, 5](#page-62-1) [loading, 1](#page-6-1) beach, 4 [bookmarks, 8](#page-31-0) burst, using, 13 button burst, 13 [delete, 1,](#page-2-0) [2](#page-10-0) [flash, 7](#page-14-1) [review, 1](#page-23-0) [shutter, 1](#page-2-1) [telephoto, 1](#page-2-2) [wide angle, 1](#page-2-3) [zoom, 5](#page-13-0)

#### **C**

cable audio/video, 11 [USB, 2](#page-44-2) [camera sounds, 5](#page-41-3) candle light, 4 [capture frame grid, 4](#page-41-4) [caring for your camera, 6](#page-63-1) [clock, setting, 2](#page-7-2) [color mode, 2](#page-38-1) [continuous AF, 2](#page-38-0) copy pictures [card to memory, 13](#page-36-0) [memory to card, 13](#page-36-0) [to computer, 1](#page-43-1) [cropping pictures, 5](#page-28-0) [customer support, 1,](#page-56-1) [2](#page-57-0)

#### **D**

[date setting, 2](#page-7-2) [date stamp, 4](#page-41-5) [DC-in, 1](#page-2-4) [delete button, 1](#page-2-0) deleting [during quickview, 2](#page-10-0) pictures/video, 2 protecting pictures, videos, 3 [digital zoom, using, 5](#page-13-1) displaying slide show, 9 [disposal, recycling, 6, 1](#page-63-2)0

[doing more with your camera, 1](#page-37-1) [download pictures, 1](#page-43-1)

## **E**

[EASYSHARE Software, installing, 1](#page-43-2) [emailing pictures, videos, 6](#page-48-1) [error messages, 5](#page-55-0) exposure bracketing interval, 3 [compensation, 11,](#page-19-1) [14](#page-21-2) metering, 3 external video device viewing pictures, videos, 11

#### **F**

[favorites tagging, 7](#page-49-0) fireworks, 4 firmware, upgrading, 4 flash [settings, 7](#page-14-1) flower, 4 focus zone, 3 [focus framing marks, 1](#page-9-0) [format, card or internal memory, 6](#page-42-0)

#### **G**

[guidelines, battery, 5](#page-62-0)

#### **H**

HDTV format, 1 [help, 1](#page-51-0) [web links, 1](#page-56-2) [high ISO, 3](#page-11-0)

[histogram, 15](#page-22-0)

#### **I**

icons [mode dial, 3](#page-11-1) [image stabilizer, 5](#page-41-0) [image storage, 4](#page-40-1) installing [batteries, 1](#page-6-1) [SD/SDHC card, 3](#page-8-1) [software, 1](#page-43-2) [internal memory, storage capacity, 4](#page-60-0)

#### **K**

KODAK EASYSHARE Software [installing, 1](#page-43-2) upgrading, 4 [Kodak Perfect Touch technology, 6](#page-29-0) [Kodak web sites, 1](#page-56-2)

#### **L**

landscape, 4 [LCD, 1](#page-2-5) [brightness, 4](#page-40-2) [reviewing pictures, 1](#page-23-1) [reviewing videos, 1](#page-23-1) [lens, cleaning, 6](#page-63-1) light, ready, 4 loading [batteries, 1](#page-6-1) [SD/SDHC card, 3](#page-8-1) [software, 1](#page-43-2)

#### **M**

[MACINTOSH Computers, installing](#page-43-3)

[software on, 1](#page-43-3) [magnify a picture, 1](#page-23-2) [maintenance, camera, 6](#page-63-1) [make picture from video, 7](#page-30-0) manner/museum, 4 [manual, 11](#page-19-2) memory [inserting card, 3](#page-8-1) [storage capacity, 4](#page-60-0) [mode dial, 3](#page-11-1) modes [aperture priority, 11](#page-19-0) [manual, 11](#page-19-2) [shutter priority, 11](#page-19-3) modes, capture [high ISO, 3](#page-11-0) [SCN \(scene\), 3](#page-11-2) [smart capture, 3](#page-11-3) [video, 3](#page-11-4) multimedia slide show, 10 [multiple picture selections, 12](#page-35-0) [multi-up, 12](#page-35-1)

### **N**

night landscape, 4 night portrait, 4

#### **O**

[online prints, ordering, 4](#page-46-0) [optical zoom, 5](#page-13-0) [orientation sensor, 5](#page-41-1)

#### **P**

[panoramic pictures, 10](#page-17-0) [PASM mode, 11](#page-19-1)

[Perfect Touch technology, 6](#page-29-0) [PICTBRIDGE enabled printer, 3](#page-45-0) picture size, 1 pictures [copying, 13](#page-36-0) [cropping, 5](#page-28-0) deleting, 2 [emailing tagged, 6](#page-48-1) [from video, 7](#page-30-0) [Kodak Perfect Touch, 6](#page-29-0) [printing, 4](#page-46-1) [printing tagged, 5](#page-47-1) protecting, 3 [review icons, 14](#page-36-1) [reviewing, 1](#page-23-1) [storage capacity, 4](#page-60-0) [tagging, 5](#page-47-2) [taking, modes, 3](#page-11-1) [transfer, 1](#page-43-1) portrait, 4 [power, camera, 2](#page-7-3) pre-tagging, 8 printing [from a card, 4](#page-46-2) [from computer, 4](#page-46-1) [optimizing printer, 1](#page-56-2) [order online, 4](#page-46-0) [PICTBRIDGE, 3](#page-45-0) [tagged pictures, 4](#page-46-2) [problem-solving, 1](#page-51-0) protecting pictures, videos, 3

#### **Q**

quickview

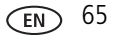

[setting, 5](#page-41-6) [using, 2](#page-10-0)

### **R**

ready light, 1, 4 [recycling, disposal, 6, 1](#page-63-2)0 [red-eye, flash, 7](#page-14-1) [regulatory information, 9](#page-65-0) [repair, 1](#page-56-3) [reset camera, 6](#page-42-2) [review button, 1](#page-23-0) reviewing pictures/videos [after taking, 1](#page-23-1) [as you take them, 2](#page-10-0) deleting, 2 protecting, 3 slide show, 9 running a slide show, 9

#### **S**

[scene modes, 4](#page-12-0) backlight, 4 beach, 4 candle light, 4 fireworks, 4 flower, 4 landscape, 4 manner/museum, 4 night landscape, 4 night portrait, 4 [panorama, 10](#page-17-0) portrait, 4 self-portrait, 5 snow, 4

stage, 5 sunset, 4 text, 4 [SCN \(scene\), 3](#page-11-2) SD/SDHC card [inserting, 3](#page-8-1) [printing from, 4](#page-46-2) [storage capacities, 4](#page-60-0) [select multiple pictures/videos, 12](#page-35-0) self-portrait, 5 [self-timer, 9](#page-16-0) [service and support telephone](#page-57-0)  numbers, 2 setting [about this camera, 6](#page-42-3) [advanced digital zoom, 5](#page-41-2) [AF control, 2](#page-38-0) [camera sounds, 5](#page-41-3) [capture frame grid, 4](#page-41-4) [color mode, 2](#page-38-1) [date and time, 2](#page-7-2) [date stamp, 4](#page-41-5) exposure bracketing, 3 exposure metering, 3 [flash, 7](#page-14-1) focus zone, 3 [image stabilizer, 5](#page-41-0) [image storage, 4](#page-40-1) [LCD brightness, 4](#page-40-2) [orientation sensor, 5](#page-41-1) picture size, 1 [picture taking modes, 3](#page-11-1) [quickview, 5](#page-41-6) [reset camera, 6](#page-42-2)
[self-timer, 9](#page-16-0) sharpness, 3 [sound volume, 5](#page-42-0) [tag, 4](#page-40-0) video out, 6 [video size, 1](#page-37-0) white balance, 2 sharpness, 3 shutter [button, 1](#page-2-0) [priority, 11](#page-19-0) [problems, 2](#page-52-0) [self-timer delay, 9](#page-16-0) [speed, 11](#page-19-1) [single AF, 2](#page-38-0) slide show continuous loop, 10 [problems, 2](#page-52-1) running, 9 [smart capture, 3](#page-11-0) snow, 4 software [installing, 1](#page-43-0) upgrading, 4 [sound volume, 5](#page-42-0) [sounds, camera, 5](#page-41-0) [specifications, camera, 1](#page-58-0) stage, 5 status, camera ready light, 4 [storage capacity, 4](#page-60-0) [strap, 1](#page-6-0) sunset, 4 [support, technical, 1,](#page-56-0) [2](#page-57-0)

# **T**

tag [set, 4](#page-40-0) tagging [creating tags, 7](#page-49-0) [favorites, 7](#page-49-1) [for email, 6](#page-48-0) [for print, 5](#page-47-0) pre-tagging, 8 [telephone support, 2](#page-57-0) [telephoto button, 1](#page-2-1) television, slide show, 11 text, 4 [time, setting, 2](#page-7-0) [timer, shutter delay, 9](#page-16-0) [transferring pictures, videos, 1](#page-43-1) [trash can, deleting, 2](#page-10-0) [troubleshooting, 1](#page-51-0) [camera, 1](#page-51-1) [camera/computer communications, 4](#page-54-0) [error messages, 5](#page-55-0) ready light status, 4 [turning camera on/off, 2](#page-7-1)

## **U**

undelete, undo, 2 upgrading software, firmware, 4 [URLs, Kodak web sites, 1](#page-56-1) [USB cable, 2](#page-44-0) [USB, A/V out, 1](#page-2-2)

### **V**

[video, 3](#page-11-1) [action print, 9](#page-32-0)

[copying, 13](#page-36-0) [emailing tagged, 6](#page-48-0) out, 6 protecting, 3 [review icons, 14](#page-36-1) [reviewing, 1](#page-23-0) [size, 1](#page-37-0) [storage capacities, 4](#page-60-0) [transfer, 1](#page-43-1) [viewing, 1](#page-23-1) [video bookmarks, 8](#page-31-0) viewing [by multi-up, 12](#page-35-0) viewing picture/video [after taking, 2,](#page-10-0) [1](#page-23-1) [volume, adjusting, 5](#page-42-0)

#### **W**

warranty, 6 WEEE, 10 white balance, 2 [wide angle button, 1](#page-2-3) WINDOWS OS-based computers [installing software, 1](#page-43-2)

### **Z**

zoom [digital, 5](#page-13-0) [optical, 5](#page-13-1)

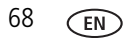